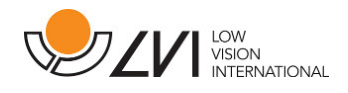

# Manuel d'utilisation

# MagniLink PRO - PC

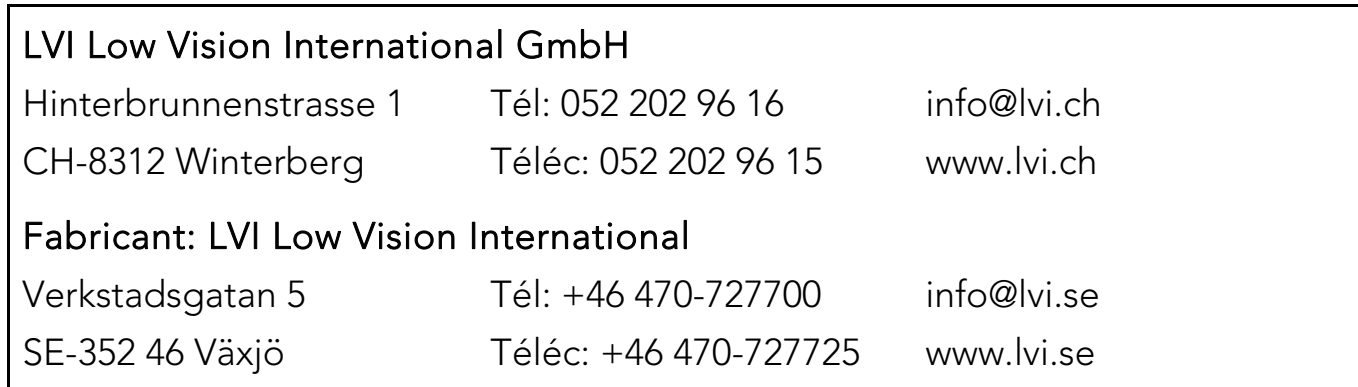

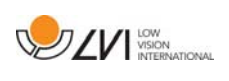

# Table des matières

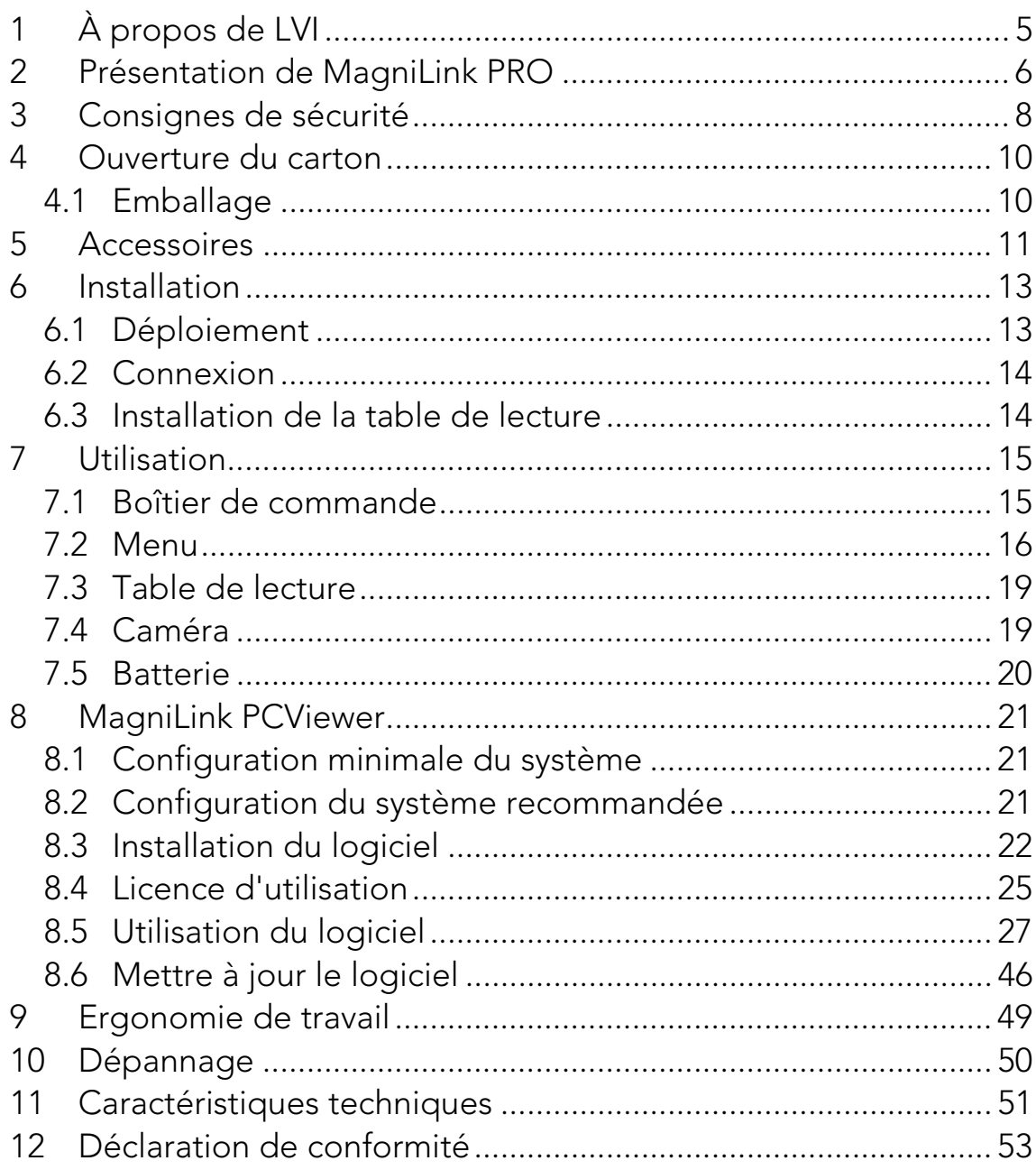

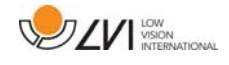

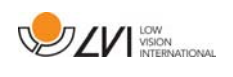

# 1 À propos de LVI

La société LVI Low Vision International AB fut fondée en 1978 et elle est reconnue comme l'un des fabricants mondiaux d'équipements destinés aux personnes souffrant de déficiences visuelles. Les nouveaux produits sont développés en étroite collaboration avec les utilisateurs et les professionnels du domaine de la réhabilitation visuelle. LVI est certifiée pour sa gestion de la qualité selon la norme ISO 9001 et elle est certifiée pour son management environnemental selon la norme ISO 14001.

Les informations contenues dans le présent guide d'utilisation ont été soigneusement vérifiées et sont considérées exactes. Cependant, LVI n'assume aucune responsabilité pour toute inexactitude éventuellement contenue dans ce guide d'utilisation. En aucun cas LVI ne pourra être responsable de dommages directs, indirects, spéciaux, exemplaires, fortuits ou consécutifs résultant d'un défaut ou d'une omission quelconque dans ce guide d'utilisation. Dans l'intérêt du développement continu des produits, LVI se réserve le droit d'apporter des améliorations à ce guide d'utilisation et aux produits qu'il décrit à tout moment, sans avis ni engagement.

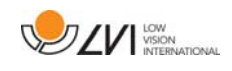

# 2 Présentation de MagniLink PRO

Nous vous remercions d'avoir choisi ce téléagrandisseur. Nous mettons tout en œuvre pour que vous soyez pleinement satisfaits de votre choix de fournisseur et de votre dispositif d'aide à la lecture.

MagniLink PRO est un téléagrandisseur conçu pour les personnes souffrant de déficiences visuelles. Ce téléagrandisseur possède de nombreuses fonctionnalités, parmi lesquelles la possibilité de régler le grossissement, l'autofocus, la grande palette de couleurs artificielles, le commutateur permettant de permuter le téléagrandisseur entre le mode lecture, le mode miroir et le mode à distance et le réglage de la luminosité. MagniLink PRO peut être connecté à n'importe quel moniteur, à un PC or un à un Mac. Vous pouvez également replier le système lorsque vous avez fini de l'utiliser ou pour les besoins du transport.

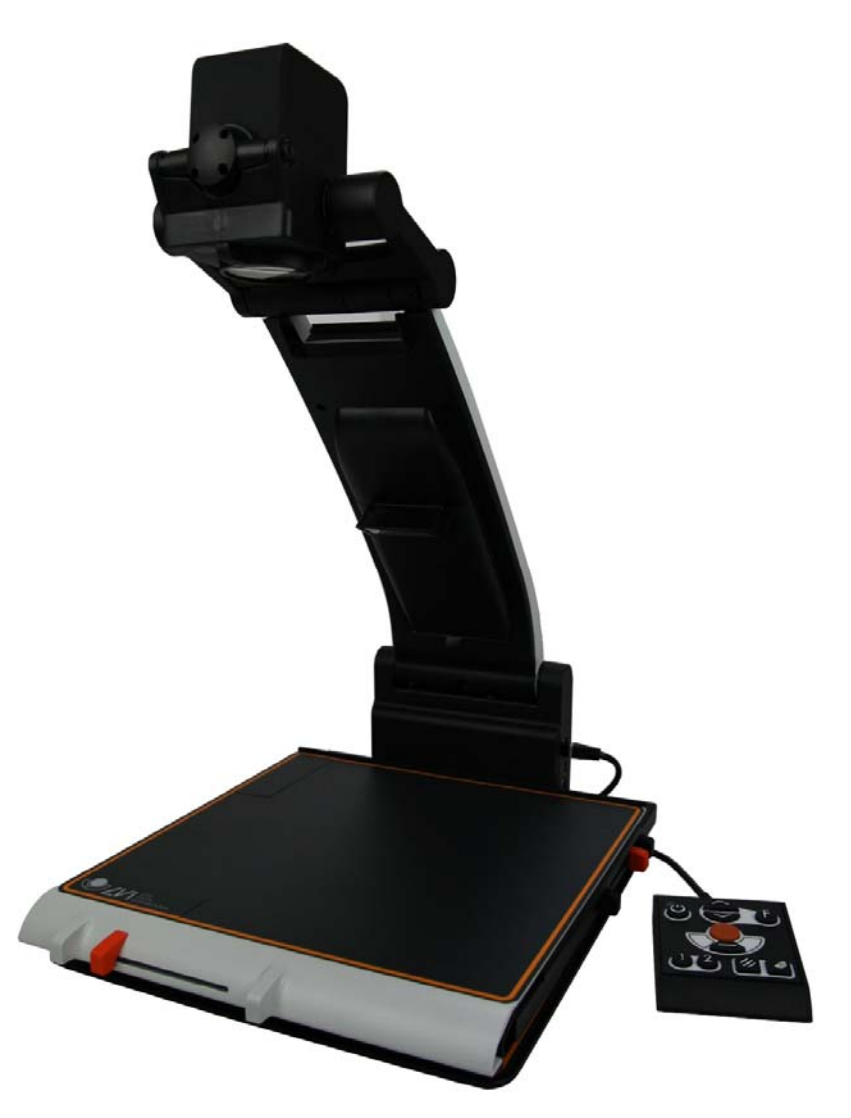

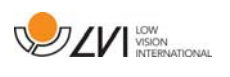

MagniLink PRO offre une véritable qualité Full HD Il peut se compléter de différents accessoires tels qu'une table de lecture connectable, une batterie ainsi qu'un logiciel pour le traitement OCR et la lecture du texte à haute voix.

Tableau des compléments du code produit MLPRO-FHD- en fonction des accessoires commandés.

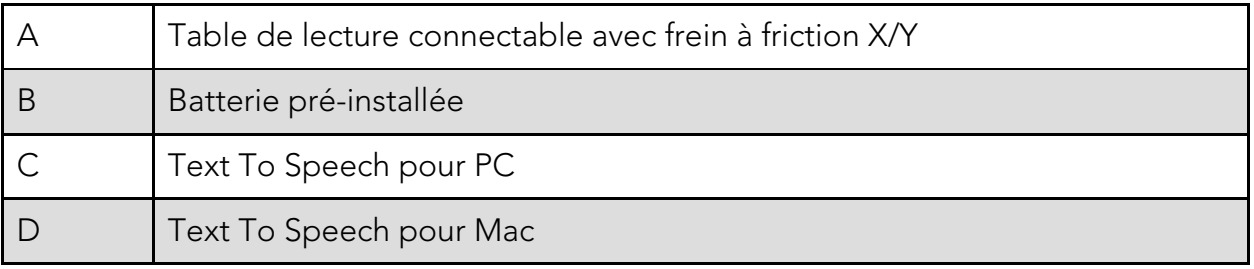

 $\epsilon$ 

MagniLink PRO est conforme à l'ensemble des exigences s'appliquant aux dispositifs médicaux dans le cadre de l'homologation CE régies par la directive 93/94/CEE. Nos produits sont conformes aux normes MDD 93/94/CEE avec des amendements de la directive 2007/47/CE.

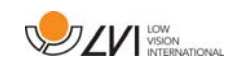

# 3 Consignes de sécurité

- Utilisez uniquement l'adaptateur externe fourni avec le produit. L'utilisation d'un type d'adaptateur externe inadéquat est susceptible de provoquer des dommages au système.
- Par mesure de sécurité, placez le cordon d'alimentation de manière à éviter de vous faire trébucher et de l'endommager en marchant dessus.
- Si cet équipement a été déplacé d'un local froid dans un local chaud, de la condensation (humidité) peut se former à l'intérieur de l'équipement ou sur l'objectif de la caméra. Pour éviter les problèmes de condensation, l'appareil doit être installé dans le local au moins 30 minutes avant utilisation.
- Ne faites jamais fonctionner l'appareil s'il a été exposé à l'eau ou à tout autre liquide. Les appareils endommagés ou mouillés sont susceptibles de provoquer des chocs électriques ou un incendie.
- Utilisez uniquement la batterie fournie avec le produit. S'il est nécessaire de remplacer la batterie, veuillez contacter LVI.
- Prenez garde à ne pas vous pincer les doigts lorsque vous repliez votre MagniLink PRO.
- Si vous devez déplacer MagniLink PRO, repliez-le et soulevez-le par en-dessous. Si MagniLink Pro est équipé d'une table de lecture connectable, celle-ci doit être ancrée et verrouillée avant de déplacer le système.

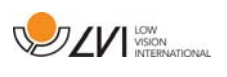

- Si le système nécessite un nettoyage, débranchez tous les câbles et utilisez un chiffon légèrement humide (non mouillé). Utilisez uniquement de l'eau ou un détergent destiné aux moniteurs et ordinateurs.
- N'effectuez aucun réglage supplémentaire même si l'appareil ne fonctionne pas normalement après avoir suivi les descriptions des fonctions. Débranchez le câble d'alimentation et contactez le personnel d'entretien ou le distributeur de votre appareil. Utilisez uniquement les pièces de rechange qui sont recommandées par LVI.
- Mettez toujours votre système hors tension lorsque vous ne l'utilisez pas.

En cas de doute, nous vous invitons à contacter votre fournisseur.

#### AVERTISSEMENT

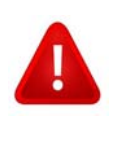

Ce produit est livré emballé dans un sac en plastique. Pour éviter tout risque de suffocation, gardez le sac hors de la portée des enfants et des nourrissons.

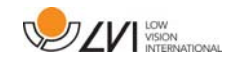

# 4 Ouverture du carton

Le système est livré dans un carton contenant les éléments suivants :

- Caméra de lecture
- Adaptateur externe
- Sac de transport
- Manuel de l'utilisateur
- Clé USB avec le logiciel
- Câble USB
- Câble HDMI à DVI
- Câble HDMI à HDMI

Tout d'abord, contrôlez le carton pour vous assurer qu'il ne présente aucun dommage extérieur. En cas de dommages, veuillez contacter la société de livraison et dresser un avis de sinistre.

Ouvrez le carton et sortez le MagniLink PRO. Retirez l'emballage. Pour des informations plus détaillées, reportez-vous au chapitre Installation.

# 4.1 Emballage

L'emballage de l'équipement contient les éléments suivants (LVI recommande de conserver l'emballage en cas de retour éventuel ou de transport du système) :

- Matériaux d'emballage (EPEL E)
- Carton ondulé
- Polyéthylène (LDPE4)

En ce qui concerne le tri et la collecte des matériaux d'emballage, veuillez contacter le département de collecte des emballages pour connaître les règles en vigueur dans votre municipalité.

Veuillez noter que ce produit et ses accessoires devront être recyclés comme déchets électroniques. Une batterie usagée doit être recyclée comme un déchet électronique.

MagniLink PRO - PC

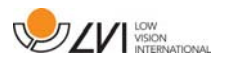

# 5 Accessoires

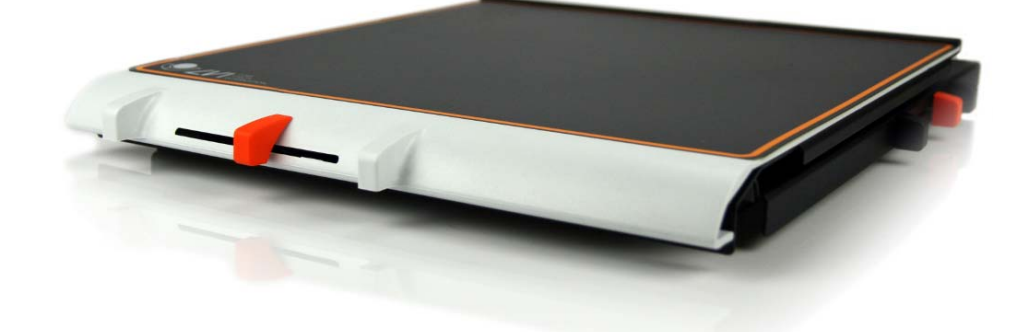

Table de lecture connectable avec frein à friction X/Y (MLRT-XY).

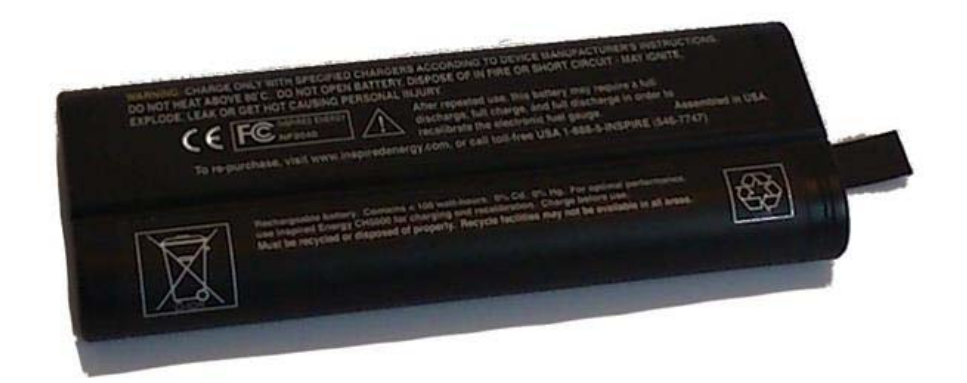

Batterie (ML-BAT).

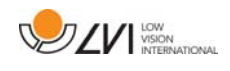

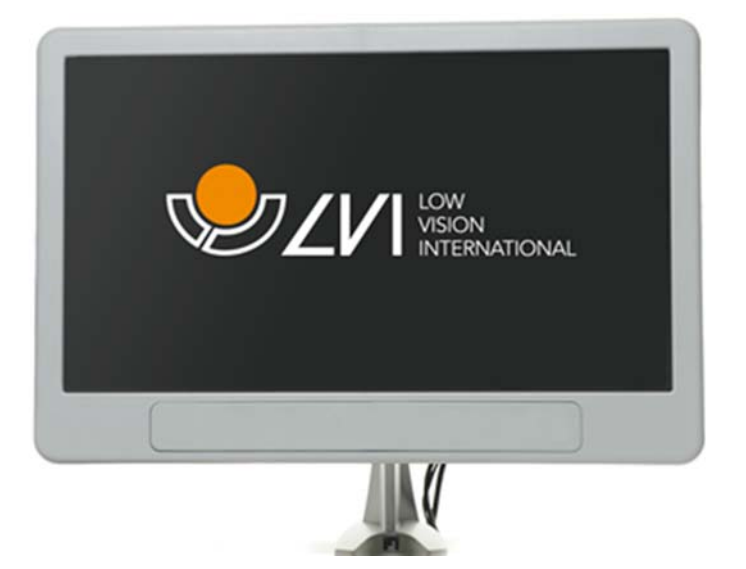

Moniteur LVI 19" (MLS-A103) et 23" (MLS-A104).

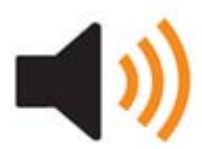

Text To Speech pour PC (TTS-PC) ou Mac (TTS-MAC).

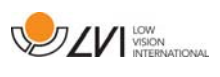

# 6 Installation

## 6.1 Déploiement

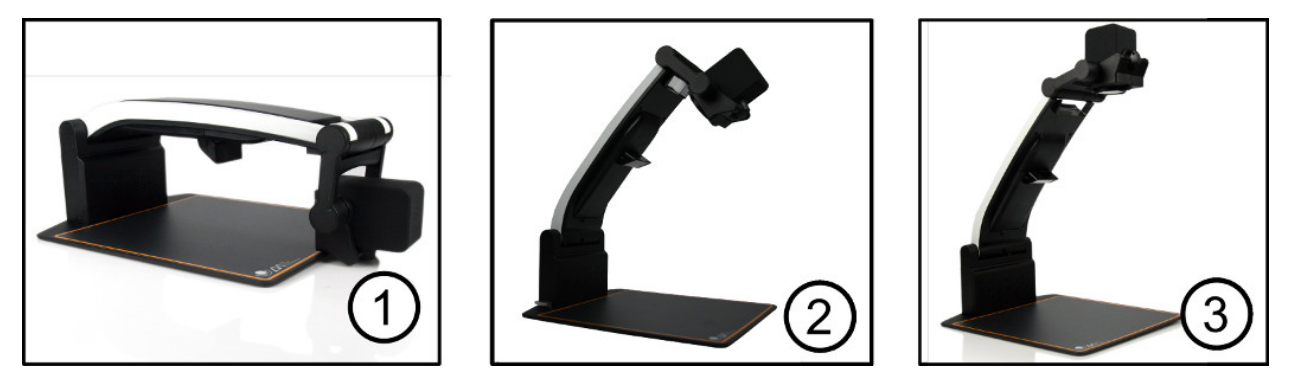

- 1. Posez votre MagniLink PRO sur la table face à votre siège. N'oubliez pas que la table de lecture peut être déployée de 30 cm dans trois directions. MagniLink PRO est un appareil de poids léger. Par conséquent, il est très important de placer le système au minimum à 10 cm du bord de la table, notamment lorsque la table de lecture est complètement déployée. Une charge excessive pourrait faire basculer l'appareil dans cette position.
- 2. Prenez le bras de l'appareil, puis tournez-le vers le haut au maximum.
- 3. Tournez le bras de la caméra jusqu'à ce qu'un clic indique qu'il est en place. Pour bénéficier d'une plage de mise au point optimale lorsque la table de lecture est utilisée avec le système, le bras de la caméra doit être tourné vers le haut jusqu'à ce qu'un clic indique qu'il est en place.

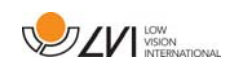

# 6.2 Connexion

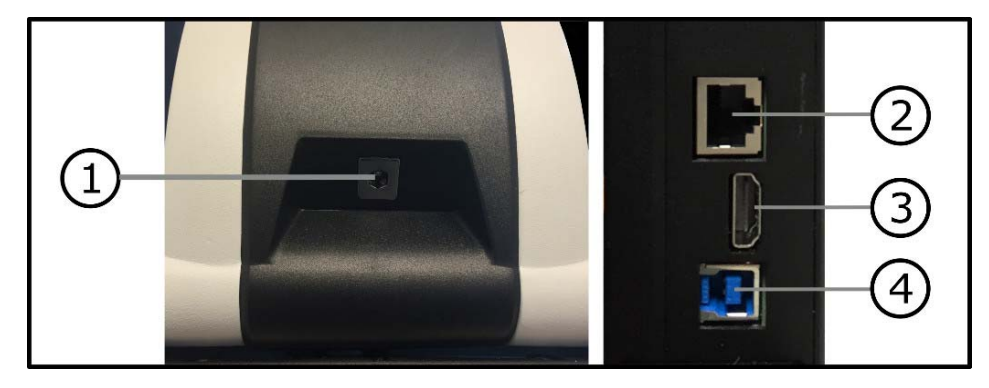

### 1. Alimentation électrique

Branchez l'adaptateur secteur sur la fiche à l'arrière de l'appareil.

- 2. Connexion du boîtier de commande Raccordez le boîtier de commande à cette fiche.
- 3. Raccordement HDMI Ici, l'appareil peut être raccordé à un moniteur prenant en charge le HDMI or le DVI.
- 4. Raccordement USB

Utilisé pour raccorder l'appareil à un ordinateur.

# 6.3 Installation de la table de lecture

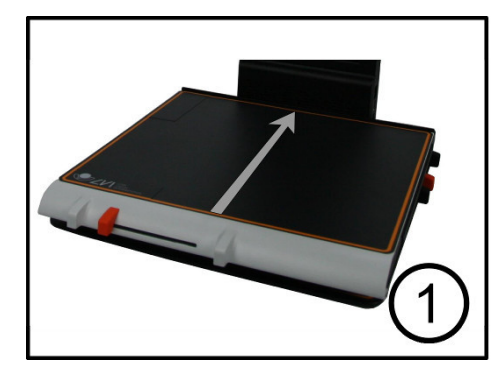

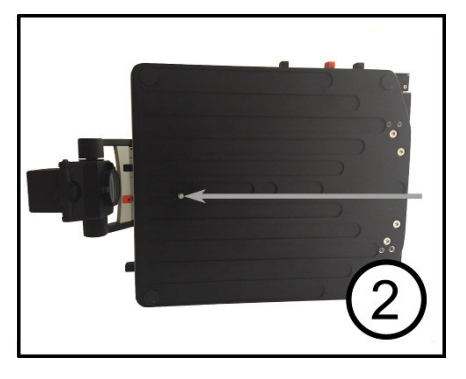

- 1. Pour installer la table de lecture, poussez-la vers l'appareil.
- 2. Pour installer la table de lecture de façon permanente. Vissez solidement la table de lecture en-dessous de l'appareil.

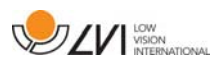

# 7 Utilisation

# 7.1 Boîtier de commande

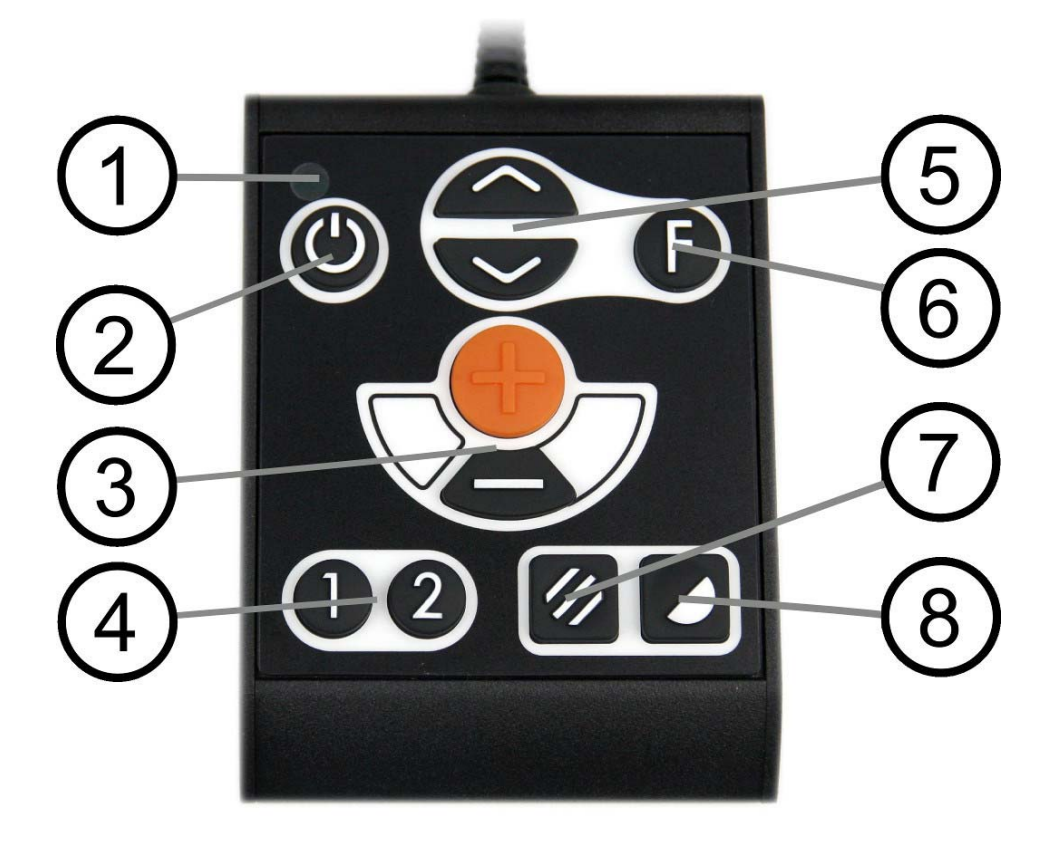

### 1. LED

Un voyant vert indique que l'appareil est sous tension. Un voyant jaune clignotant indique que l'autofocus est désactivé. Le voyant vert clignote lors de la mise en route du système. Lorsque le voyant rouge s'allume pendant cinq secondes lors de la mise en route du système ; la batterie doit être rechargée.

### 2. Alimentation on/off

Appuyez sur le bouton pour allumer ou éteindre l'appareil.

### 3. Commande de l'agrandissement

Fonction permettant de régler l'agrandissement. Pour réduire le zoom, appuyez sur la touche du bas (moins) ; pour l'augmenter, appuyez sur la touche du haut (plus).

### 4. Touches de fonction programmables

A la livraison, le bouton 1 du système permet de basculer entre la mise au point automatique ou manuelle, et le bouton 2 entre le mode aperçu et le mode normal. Vous pouvez modifier la fonction de ces boutons dans le menu.

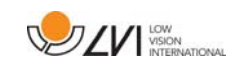

5. Configuration de l'éclairage ou contrôle de la navigation Fonction permettant de configurer la luminosité afin d'optimiser

les conditions de lecture. Une pression sur le demi-bouton supérieur permet d'augmenter la luminosité tandis qu'une pression sur le demi-bouton inférieur permet de la diminuer. Également utilisée pour naviguer dans le menu.

### 6. Bouton de fonction

Lorsque vous appuyez sur ce bouton, vous accédez à un menu dans lequel vous pouvez effectuer des réglages supplémentaires.

### 7. Mode image

Une pression sur le bouton permet de sélectionner les couleurs naturelles ou l'échelle de gris du mode image.

8. Mode de contraste élevé avec couleurs artificielles Appuyez sur le bouton pour afficher les différentes combinaisons de couleurs.

# 7.2 Menu

Vous accédez à ce menu en appuyant sur le bouton de fonction. Pour naviguer dans le menu, appuyez sur le bouton de contrôle de navigation. Le menu comporte treize modes principaux. Le mode actif est affiché sur l'écran. Après 30 secondes d'inactivité, le système revient en mode normal.

Si vous utilisez le menu en même temps que le système montre une vidéo USB sur un ordinateur. Appuyez sur le raccourci clavier pour rétablir les paramètres par défaut du programme (F11 sur PC et Alt + F11 sur Mac). Le programme définira alors la taille maximale de la fenêtre et la rotation normale afin que le menu s'affiche correctement.

1. Mise au point automatique ("AF-ON" ou "AF-OFF" est affiché sur l'écran)

Dans ce mode, vous pouvez appuyer sur le bouton de fonction pour activer ou désactiver la mise au point automatique. La mise au point automatique est utile lorsque vous souhaitez écrire à la main. De cette manière, la mise au point ne sera pas perturbée par le crayon ou par votre main.

2. Mise en miroir ("MIROIR" est affiché sur l'écran) Dans ce mode, vous pouvez appuyer sur le bouton de fonction pour obtenir une vue en miroir de l'image.

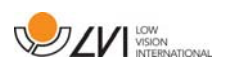

- 3. Aperçu ("VUE" est affiché sur l'écran) Dans ce mode, vous pouvez appuyer sur le bouton de fonction pour réduire le grossissement en mode aperçu. Appuyez à nouveau sur le bouton pour rétablir le grossissement.
- 4. Mise au point ("FOCUS" est affiché sur l'écran) Dans ce mode, vous pouvez appuyer sur le bouton de fonction. Ensuite, "MAP-MAN" est affiché sur l'écran et il est alors possible de régler la mise au point manuellement en appuyant sur le bouton de contrôle de navigation. La mise au point manuelle peut être utile, par exemple, pour inspecter une carte de circuit ou tout autre objet non plat. Lorsque vous avez terminé, appuyez à nouveau sur le bouton de fonction pour revenir au menu.
- 5. Ligne guide/Barre ("LIGNE-R" est affiché sur l'écran) Dans ce mode, vous pouvez appuyer sur le bouton de fonction. "R-REGL" est alors affiché sur l'écran et vous pouvez régler la position de la ligne-guide ou de la barre en appuyant sur le bouton de contrôle de navigation. Lorsque la position de la ligne vous convient, appuyez à nouveau sur le bouton de fonction pour enregistrer la position.
- 6. Éclairage ("LAMPE" est affiché sur l'écran) Appuyez sur le bouton de fonction dans ce mode pour accéder aux paramètres de luminosité de la lampe. "L-REGL" est affiché sur l'écran et vous pouvez réduire ou augmenter la luminosité en appuyant sur le bouton de contrôle de navigation. Après avoir obtenu le niveau de luminosité souhaité, appuyez à nouveau sur le bouton de fonction pour revenir au menu.
- 7. Arrêt automatique de l'écran et de la lampe ("CAPTEUR" est affiché sur l'écran)

Dans ce mode, vous pouvez déterminer si et au bout de combien de temps le système doit éteindre la lampe et l'écran si la caméra n'a détecté aucun mouvement. Appuyez sur le bouton. Vous pouvez alors sélectionner le temps à l'aide du bouton de contrôle de navigation. Lorsque le réglage vous convient, appuyez à nouveau sur le bouton de fonction. Pour rallumer la lampe et l'écran, passez simplement la main sous la caméra.

8. Arrêt automatique ("STANDBY" est affiché sur l'écran) Vous pouvez déterminer si et au bout de combien de temps le système doit s'éteindre si la caméra n'a détecté aucun mouvement. Appuyez sur le bouton. Vous pouvez alors

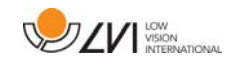

sélectionner le temps à l'aide du bouton de contrôle de navigation. Lorsque le réglage vous convient, appuyez à nouveau sur le bouton de fonction.

- 9. Programmation du bouton 1 ("PRG-F1" est affiché sur l'écran) Dans ce mode, vous pouvez programmer la fonction du bouton 1. Appuyez sur le bouton de fonction. Vous pouvez alors sélectionner la fonction à l'aide du bouton de contrôle de navigation. Lorsque votre choix vous convient, appuyez à nouveau sur le bouton de fonction pour enregistrer la configuration.
- 10. Programmation du bouton 2 ("PRG-F2" est affiché sur l'écran) Dans ce mode, vous pouvez programmer la fonction du bouton 2. Appuyez sur le bouton de fonction. Vous pouvez alors sélectionner la fonction à l'aide du bouton de contrôle de navigation. Lorsque votre choix vous convient, appuyez à nouveau sur le bouton de fonction pour enregistrer la configuration.
- 11. Niveau de charge de la batterie (Un symbole de batterie est affiché sur l'écran).

Dans ce mode, le niveau de charge actuel de la batterie est affiché sur l'écran.

- 12. Langue ("OSD" est affiché sur l'écran) Dans ce mode, vous pouvez définir la langue du menu. Appuyez sur le bouton de fonction. Vous pouvez alors sélectionner la langue à l'aide du bouton de contrôle de navigation. Vous avez le choix entre quatre langues : Anglais (ENG), Allemand (DEU), Français (FRA) et Espagnol (SPA). Lorsque la langue souhaitée s'affiche, appuyez à nouveau sur le bouton de fonction pour enregistrer le choix de la langue.
- 13. Mode normal ("SORTIE" est affiché sur l'écran) Si vous appuyez sur le bouton de fonction dans ce mode, vous quittez le menu et revenez au mode normal.

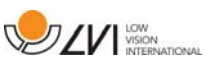

# 7.3 Table de lecture

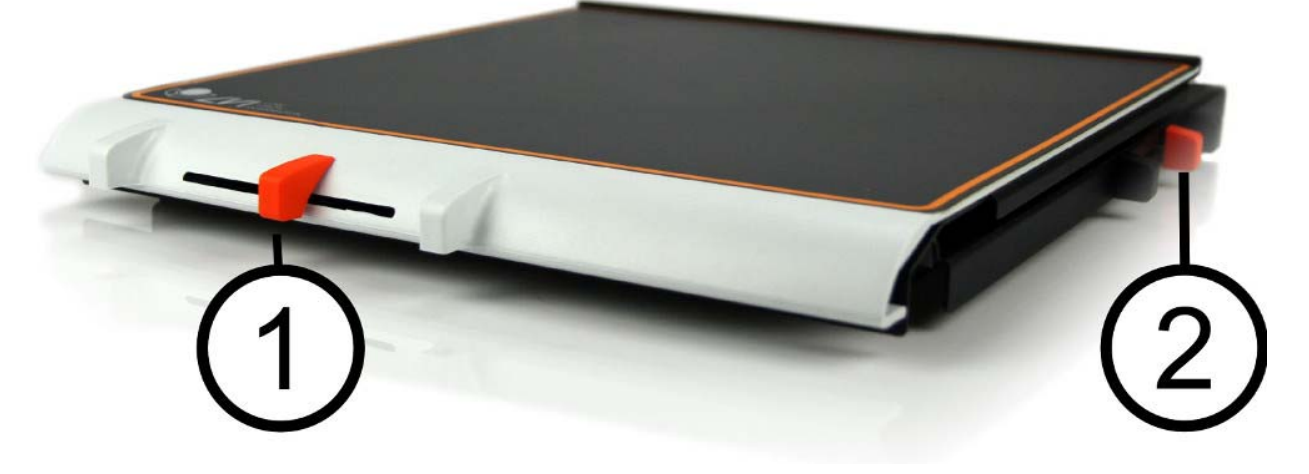

### 1. Réglage latéral de la friction

Réglez la friction latérale en déplaçant cette manette. Lorsque le frein est poussé à gauche, la table de lecture est déverrouillée. Pour augmenter la friction, poussez le frein latéral vers la droite (une fois complètement à droite, le frein s'enclenche en mode verrouillé).

### 2. Réglage de la friction en profondeur

Réglez la friction en profondeur en déplaçant cette manette. Lorsque le frein est tiré vers l'avant, la table de lecture est déverrouillée. Pour augmenter la friction, poussez le frein latéral vers le fond. Poussez le frein le plus loin possible pour verrouiller la table de lecture.

### 7.4 Caméra

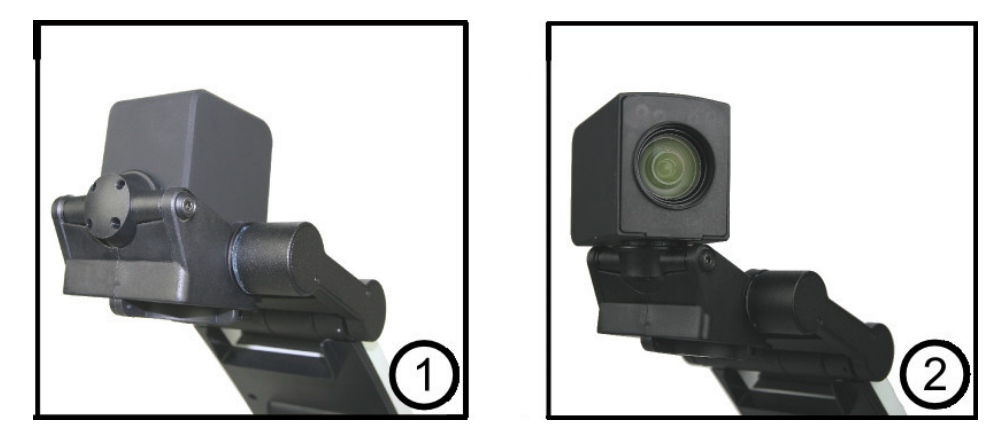

La caméra fonctionne dans deux modes. Le mode lecture et le mode à distance. Tournez la caméra pour passer du mode lecture (1) au mode à distance (2). Une fois que la caméra est en mode à distance, elle peut être inclinée latéralement, en fonction de ce que vous souhaitez regarder. En mode à distance, la caméra peut également être activée en

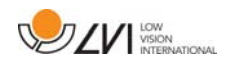

mode miroir. Les paramètres des deux modes sont automatiquement enregistrés lorsque vous basculez de l'un vers l'autre.

Les paramètres automatiquement enregistrés pour ces deux modes sont les suivants :

- Couleurs négatives/positives/naturelles
- Niveau d'agrandissement
- Luminosité/Contraste
- Ligne/barre de référence
- Mise en miroir de l'image de la caméra
- Réglage de la mise au point

# 7.5 Batterie

La procédure suivante s'applique aux modèles MagniLink PRO équipés d'une batterie. Si le niveau de charge de la batterie chute en dessous de 10 ou de 5 %, le symbole représentant une batterie rouge s'affichera pour avertir qu'il est temps de brancher l'adaptateur secteur et de recharger la batterie. Pour supprimer le symbole, appuyez sur le bouton de fonction.

# Charge d'entretien

Les modèles MagniLink PRO avec batterie sont également équipés d'un chargeur de batterie intelligent qui utilise la charge d'entretien pour maintenir la batterie en bon état. Pour prolonger davantage la durée de vie de la batterie, nous vous recommandons d'utiliser deux fois par an MagniLink PRO avec seulement la batterie (débranchez l'adaptateur secteur) jusqu'à ce que la batterie soit complètement déchargée.

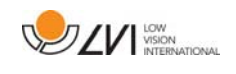

# 8 MagniLink PCViewer

MagniLink PCViewer est un programme utilisé sur un ordinateur pour afficher les images d'un système de caméra MagniLink. Ce programme peut contrôler les propriétés de la caméra telles que le niveau de grossissement, les couleurs artificielles et la luminosité. Si la caméra est compatible avec la reconnaissance optique de caractères OCR, il est possible de convertir un texte par le processus OCR et que celui-ci soit lu à voix haute par un synthétiseur vocal. Ce programme permet également de partager l'écran de l'ordinateur avec les programmes ZoomText ou SuperNova.

# 8.1 Configuration minimale du système

- Microsoft Windows 7.
- 2 ports USB 2.0 intégrés.
- Processeur i3, 1 Go RAM (32 bits) 2 Go RAM (64 bits).

# 8.2 Configuration du système recommandée

- Microsoft Windows 7.
- 1 port USB 3.0 intégré.
- Processeur i5 ou i7, 4 Go RAM, carte graphique externe avec une mémoire intégrée de 512 Mo minimum.

LVI a testé le logiciel sur plusieurs ordinateurs sans rencontrer de problèmes. Il n'y a cependant aucune garantie que le système fonctionne sur tous les ordinateurs répondant à ces spécifications techniques. LVI recommande de tester le logiciel sur le PC sur lequel le système sera utilisé de façon à assurer la compatibilité. Les ordinateurs plus performants contribueront à de meilleures performances de la caméra.

# 8.3 Installation du logiciel

#### REMARQUE

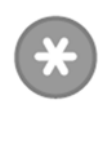

L'installation requiert des privilèges d'administrateur sur l'ordinateur concerné et s'exécute sur le compte utilisateur en cours d'utilisation.

Insérez la clé USB comportant le logiciel dans l'un des ports USB de l'ordinateur. Démarrez l'installation en cliquant sur le fichier d'installation "Setup", qui se trouve dans le dossier "MagniLink PCViewer".

Lorsque le programme d'installation démarre, suivez les instructions qui s'affichent sur l'écran pour terminer l'installation du logiciel ou reportezvous aux instructions suivantes pour obtenir une description plus détaillée de l'installation.

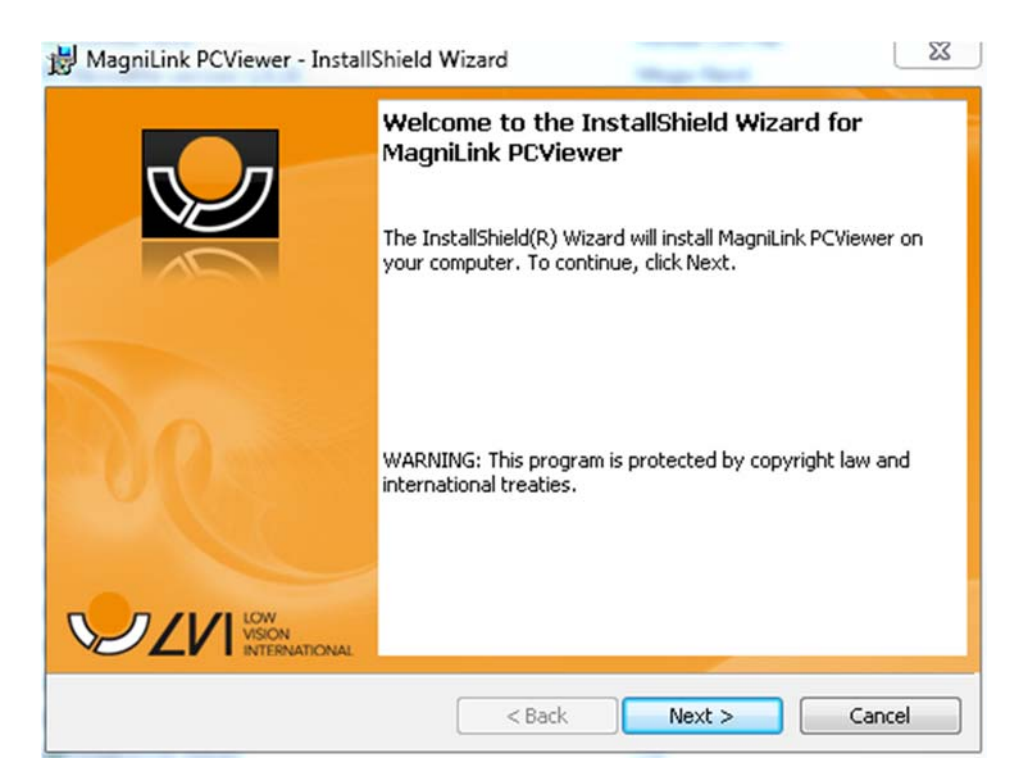

Sélectionnez "Next" (Suivant) dans la boîte de dialogue "Welcome to the InstallShield Wizard for MagniLink PCViewer" (Bienvenue dans l'assistant d'installation InstallShield de MagniLink PCViewer).

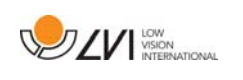

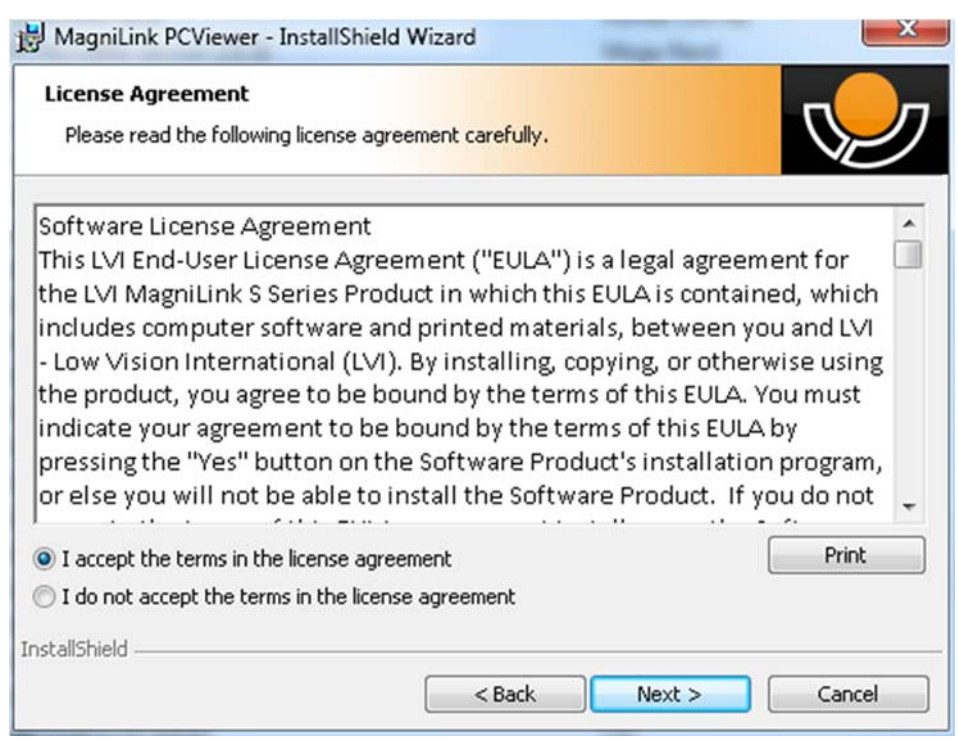

Veuillez lire le texte dans "License Agreement" (Accord de licence), puis confirmez votre accord en sélectionnant "I accept the terms of the license agreement" (J'accepte les termes du contrat de licence) puis cliquez sur "Next" (Suivant) pour démarrer l'installation.

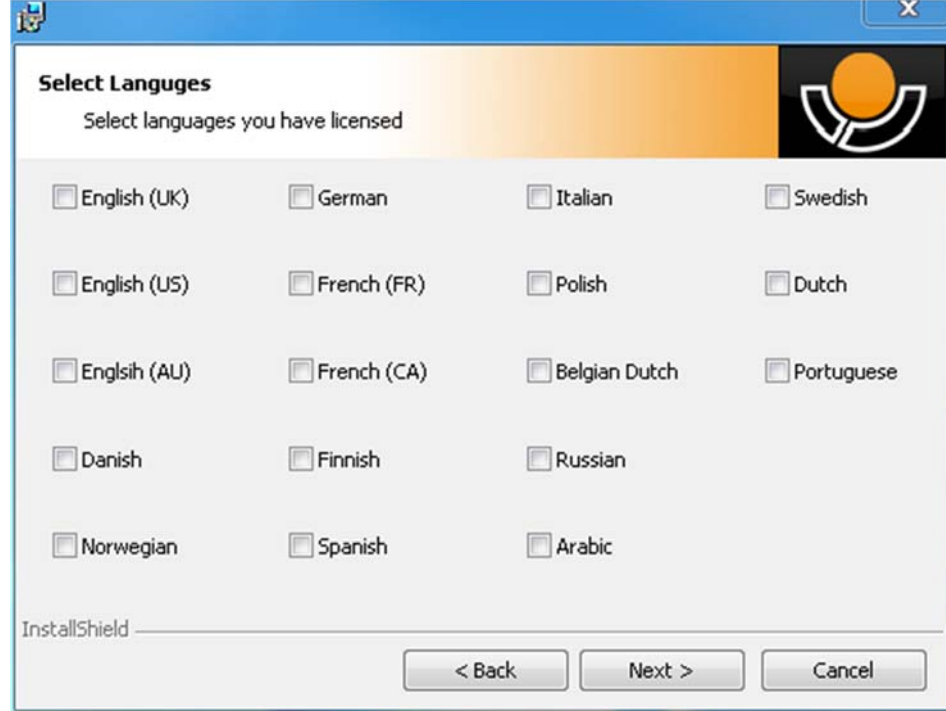

Si vous avez une caméra dotée de la fonctionnalité OCR, sélectionnez la/les langue(s) pour lesquelles vous possédez une licence. Si vous ne possédez pas la fonctionnalité OCR, vous n'avez alors pas besoin de

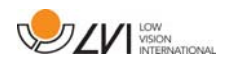

sélectionner de langues. Cliquez ensuite sur "Suivant" pour poursuivre l'installation.

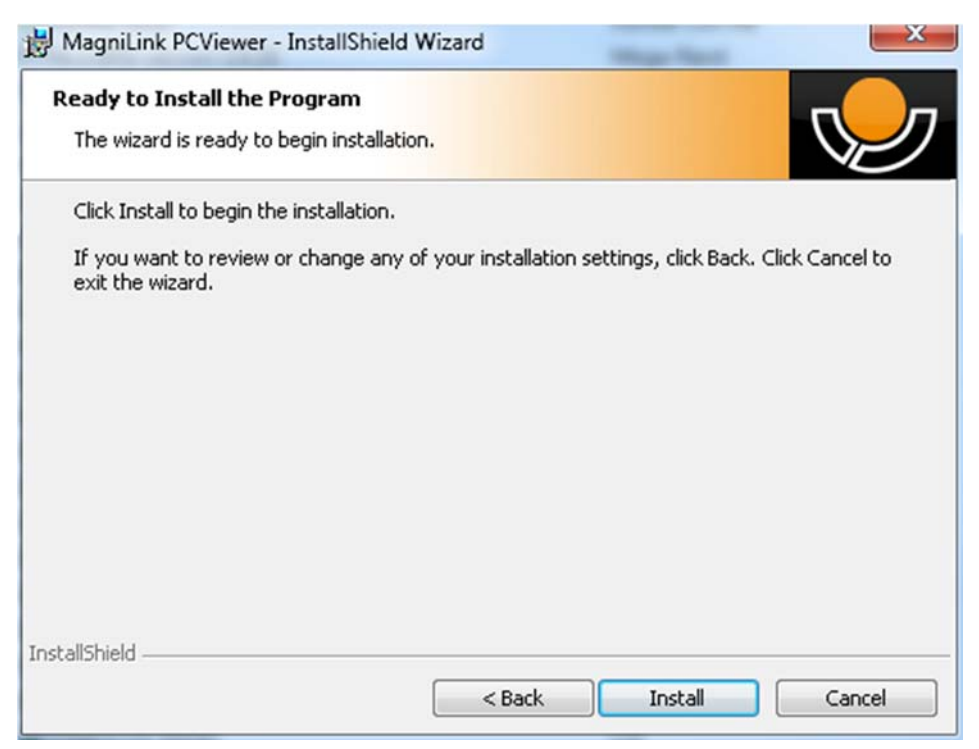

Sélectionnez "Installer" dans la boîte de dialogue "Ready to Install the Program" (Prêt à installer le programme).

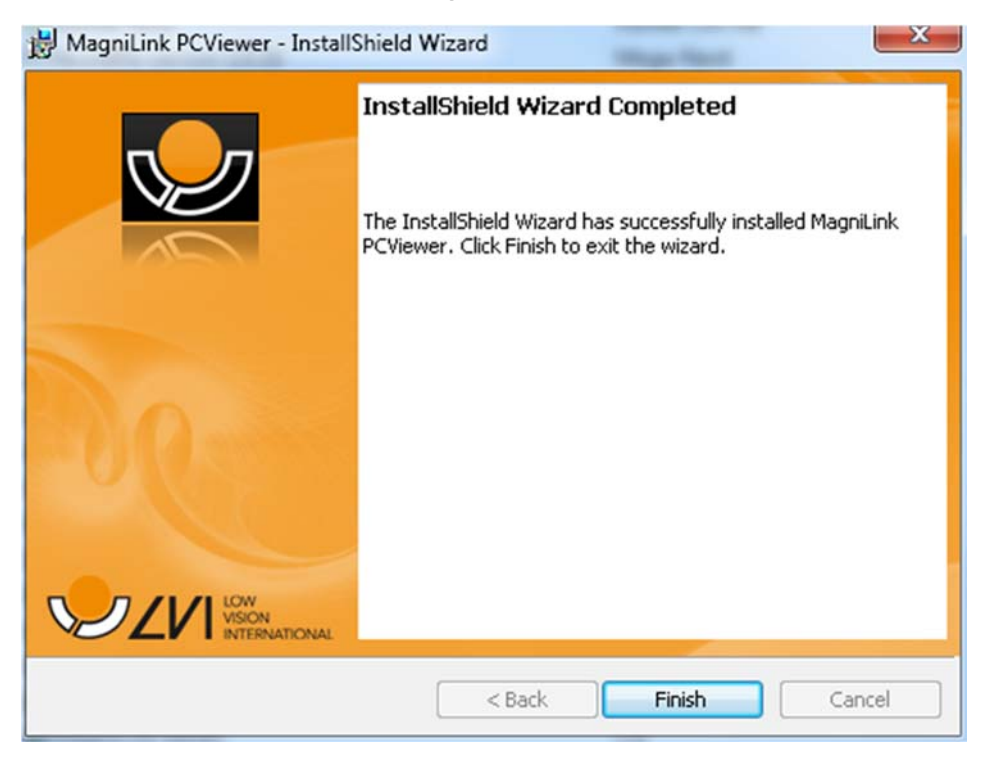

Sélectionnez "Terminer" dans la boîte de dialogue "InstallShield Wizard Complete" (InstallShield Wizard terminé).

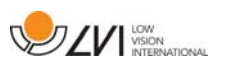

# 8.4 Licence d'utilisation

Le système de caméra qui est utilisé avec le logiciel peut être concédé sous licence avec différentes fonctions.

- Il est possible de concéder une licence du système avec ou sans la fonctionnalité OCR.
- Il est possible de concéder une licence du système afin que le logiciel ne communique pas avec Internet.
- Il est possible, via la licence, de supprimer les fonctions d'enregistrement de vidéos et de prises de photos.
- Il est possible de concéder une licence du système avec les voix dans les langues suivantes : Anglais (US), Anglais (UK), Allemand, Français, Finnois, Italien, Néerlandais (BE), Néerlandais (NL), Suédois, Danois, Polonais, Espagnol, Portugais, Norvégien, Anglais (AU), Russe, Français (CA), Arabe, Hébreux, Hongrois, Roumain, Bulgare, Tchèque, Slovaque, Croate, Turc, Grec.

# 8.4.1 Licence sur un ordinateur

Cette application peut être concédée sous licence sur un ordinateur. Il est alors possible d'utiliser l'application même si la caméra n'est pas connectée. L'octroi de licence requiert une clé d'activation. Vous pouvez acheter une clé d'activation auprès de votre distributeur LVI.

Pour activer une licence sur un ordinateur, démarrez l'application sans brancher la caméra. La boîte de dialogue suivante va ensuite s'afficher.

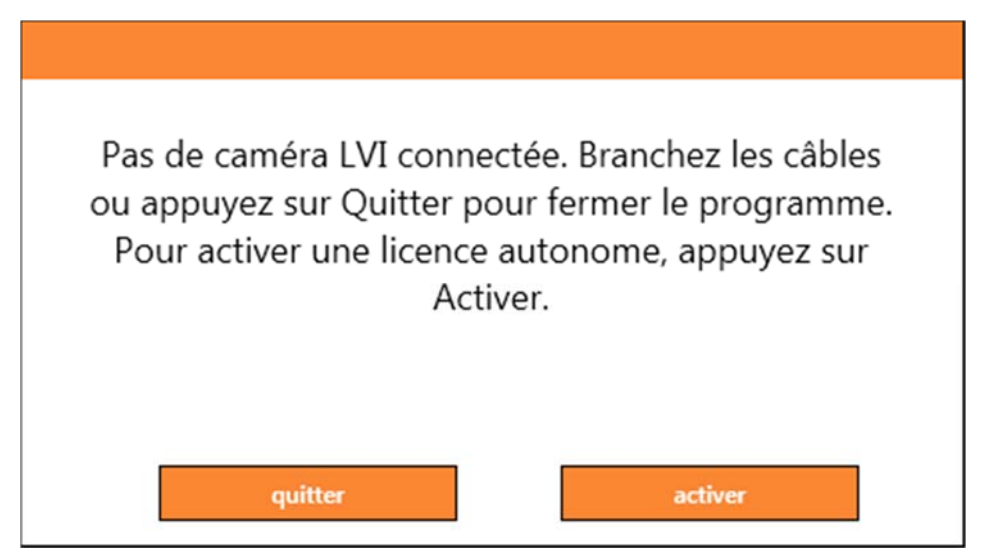

Cliquez sur "Activer". Si l'application peut se connecter au serveur d'activation, la boîte de dialogue suivante va s'afficher.

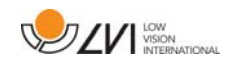

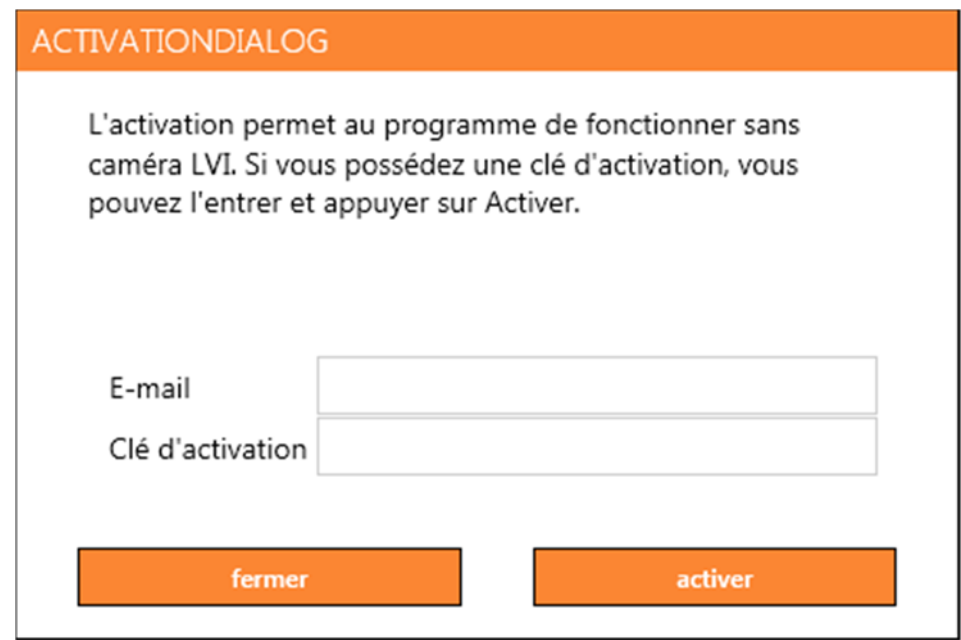

Entrez votre adresse e-mail et votre clé d'activation. Cliquez sur "Activer". Vous pouvez maintenant utiliser l'application sans caméra.

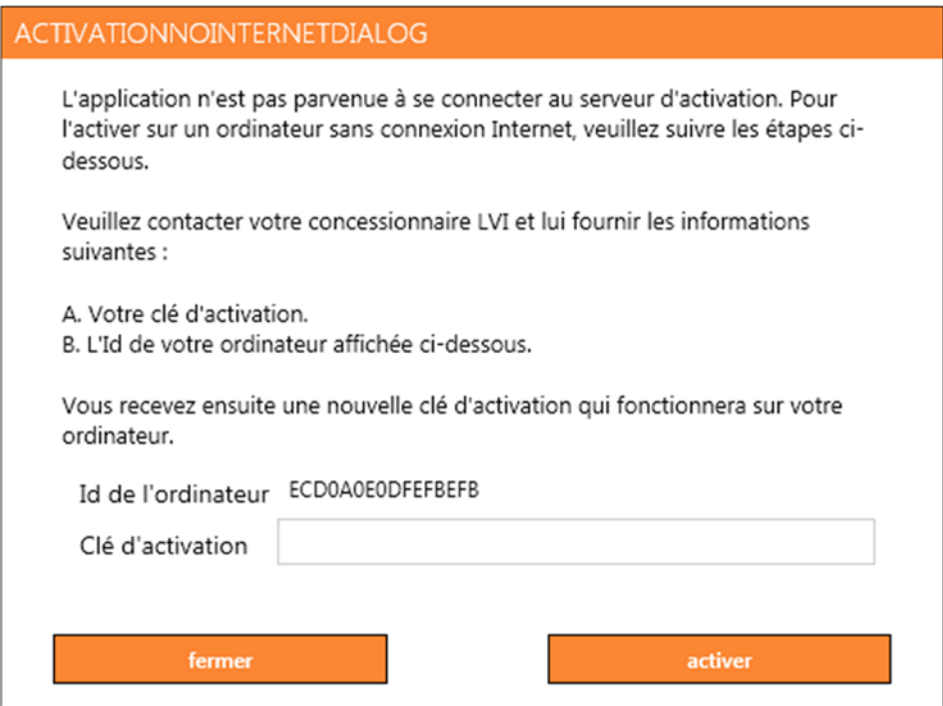

Si aucune connexion Internet n'est disponible ou si l'application ne peut pas se connecter au serveur d'activation, la boîte de dialogue suivante va s'afficher. Suivez les instructions et contactez votre distributeur LVI local pour activer l'application.

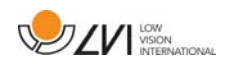

# 8.5 Utilisation du logiciel

Le logiciel peut être démarré avec l'icône sur le bureau, depuis le menu Démarrer ou en utilisant la commandes de raccourci Ctrl + Alt + S.

## 8.5.1 Fonctions via les menus

L'application se compose d'une fenêtre avec des onglets et des groupes de touches. Elle comporte un onglet pour les réglages de l'application et un autre onglet pour se servir de la caméra. Si le système détient une licence pour l'OCR, un onglet sera également disponible pour gérer les textes convertis par le processus OCR.

Cet onglet s'affiche uniquement lorsqu'une caméra est connectée.

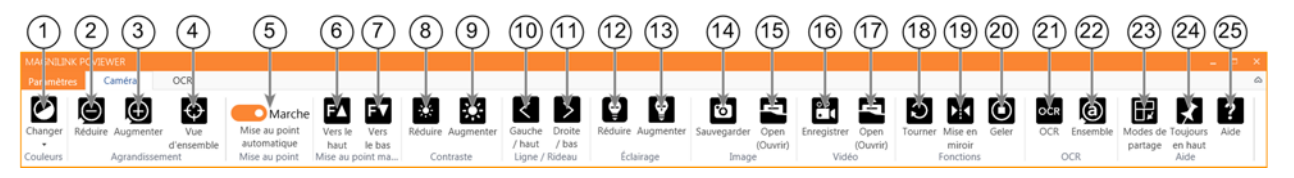

### 1. Modifier les couleurs

Utilisée pour sélectionner soit les couleurs naturelles, soit les couleurs artificielles.

#### 2. Réduire le grossissement

#### 3. Augmenter le grossissement

### 4. Mode Aperçu

Réduit le grossissement en mode aperçu. Cliquez à nouveau pour rétablir le grossissement. Lorsque le mode aperçu est actif, une vue s'affiche au centre de la fenêtre vidéo.

### 5. Verrouiller l'autofocus

Permet de verrouiller le mode autofocus. Cette fonction est utile lorsque vous souhaitez écrire à la main. De cette manière, l'autofocus ne sera pas perturbé par le crayon ou votre main. Pour réactiver l'autofocus, appuyez de nouveau sur la touche.

#### 6. Mise au point de près

Réduit la distance de mise au point. Lorsque cette fonction est utilisée, la mise au point automatique est désactivée.

#### 7. Mise au point de loin

Augmente la distance de mise au point. Lorsque cette fonction est utilisée, la mise au point automatique est désactivée.

- 8. Réduire la luminosité/le contraste
- 9. Augmenter la luminosité/le contraste

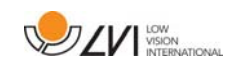

### 10. Ligne/barre de référence à gauche/en haut

Permet de régler la position de la ligne de référence. Appuyez sur la touche pour déplacer la ligne de référence vers la gauche. Maintenez la touche appuyée pour sélectionner la ligne de référence horizontale et la déplacer vers le haut. La ligne de référence se transforme ensuite en barre verticale qui réduit la zone d'affichage. Pour obtenir la barre horizontale, appuyez de nouveau sur la touche.

### 11. Ligne/barre de référence à droite/en bas

Identique à la commande précédente mais dans la direction opposée.

12. Réduire la luminosité

#### 13. Augmenter la luminosité

#### 14. Prendre un instantané

Une boîte de dialogue "Save pictures" (Enregistrer les images) s'affiche. Un nom de fichier (avec la date et l'heure du jour) et un dossier (Mes images) sont automatiquement suggérés. Appuyez simplement sur "Enter" pour enregistrer l'image. Si vous souhaitez enregistrer l'image dans un autre dossier, ou sous un nom différent et dans un autre format (format standard : JPG), vous pouvez le faire manuellement. Pour enregistrer rapidement une image, maintenez la touche "Shift" (Majuscule) enfoncée lorsque vous appuyez sur la touche.

#### 15. Afficher les images

Appuyez pour afficher les images enregistrées. Marquez l'image que vous souhaitez afficher et appuyez sur Entrer ou sélectionnez Ouvrir. L'image s'ouvre généralement dans le programme d'affichage des images standard de Windows où elle peut, entre autres, être agrandie. Pour afficher rapidement la dernière image enregistrée, maintenez la touche "Shift" (Majuscule) enfoncée lorsque vous appuyez sur la touche.

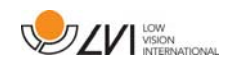

### 16. Démarrer/arrêter l'enregistrement vidéo

Appuyez pour ouvrir la boîte de dialogue "Save video clip" (Enregistrer le clip vidéo). Un nom de fichier (avec la date et l'heure du jour) et un dossier (Mes vidéos) sont automatiquement suggérés. Appuyez sur Entrer pour enregistrer la vidéo avec le nom suggéré. Si vous souhaitez enregistrer la vidéo dans un autre dossier ou sous un autre nom, vous pouvez modifier ceci dans la boîte de dialogue. Interrompez l'enregistrement en appuyant à nouveau sur la touche. Pour démarrer rapidement l'enregistrement d'une vidéo, maintenez la touche "Shift" (Majuscule) enfoncée lorsque vous appuyez sur la touche.

### 17. Afficher l'enregistrement d'une vidéo

Appuyez pour afficher les fichiers vidéo enregistrés. Marquez la vidéo que vous souhaitez afficher et appuyez sur Entrer ou sélectionnez Ouvrir. La vidéo s'ouvre généralement dans le lecteur de vidéo standard de Windows. Pour afficher rapidement la dernière vidéo enregistrée, maintenez la touche "Shift" (Majuscule) enfoncée lorsque vous appuyez sur la touche.

### 18. Rotation de l'image de la caméra

Fait pivoter l'image de la caméra vers la droite. Pour faire pivoter l'image vers la gauche, maintenez la touche "Shift" (Majuscule) enfoncée lorsque vous appuyez sur la touche.

#### 19. Mettre en miroir l'image de la caméra Appuyez à nouveau pour inverser l'image miroir.

### 20. Geler l'image de la caméra

Appuyez à nouveau pour annuler le gel de l'image.

21. Processus OCR (S'affiche uniquement si le système détient une licence pour l'OCR)

Lorsque le traitement OCR est terminé, le programme affiche l'onglet OCR, puis le texte est lu. Si un texte existe déjà dans l'onglet OCR, il sera remplacé. Maintenez la touche "Shift" (Majuscule) enfoncée lorsque vous appuyez sur la touche pour insérer le texte sur une nouvelle page.

22. Image complète (S'affiche uniquement si le système détient une licence pour l'OCR)

Lorsqu'elle est active, l'image de la caméra est affichée intégralement. Sinon, modifiez l'image en fonction de la taille de la fenêtre de la caméra.

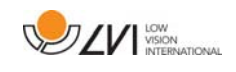

### 23. Mode de partage suivant

Passe au mode de partage suivant. Pour passer au mode de partage précédent, maintenez la touche "Shift" (Majuscule) enfoncée lorsque vous appuyez sur la touche.

#### 24. Toujours en haut

Active/désactive "always on top" (toujours en haut) ; si "always on top" (toujours en haut) est activé, l'image de la caméra sera placée au-dessus des autres applications ouvertes. Cela signifie qu'un autre programme peut être activé et que vous pouvez, par exemple, utiliser Word tout en regardant l'image de la caméra.

#### 25. Aide

Ouvre le manuel de l'utilisateur dans l'application standard affichant les fichiers PDF.

Cet onglet s'affiche uniquement si le système possède une licence pour l'OCR.

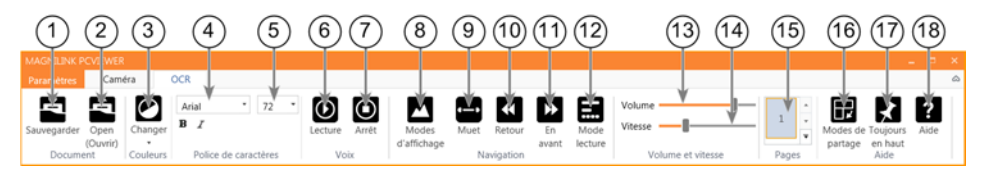

### 1. Enregistrer les documents

Une boîte de dialogue s'affiche. Un nom de fichier (date et heure du jour) est automatiquement suggéré. Vous pouvez enregistrer le texte au format Word (.docx), PDF, texte (.txt), WAV (.wav) ou .zip.

### 2. Ouvrir des documents

Une boîte de dialogue s'affiche. Dans la boîte de dialogue, sélectionnez le fichier que vous souhaitez ouvrir. Vous pouvez ouvrir des fichiers PDF et des fichiers image aux formats .bmp, .jpg, .png, .gif et .tiff, ainsi que des fichiers .zip enregistrés.

### 3. Modifier les couleurs

Permet de modifier les couleurs du texte converti par le processus OCR.

### 4. Police

Change la police du texte converti par le processus OCR. Vous pouvez également mettre le texte en gras et en italique. La police qui est utilisée n'a aucun effet sur le résultat du traitement OCR.

### 5. Taille de police

6. Démarrer/mettre en pause la lecture

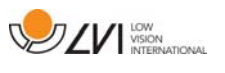

### 7. Arrêter la lecture

La prochaine lecture démarrera depuis le début du texte.

### 8. Changer le mode d'affichage

Change le mode d'affichage du texte converti par le processus OCR. Les modes d'affichage disponibles sont les suivants : "page view" (vue page), "row view" (vue ligne), "word view" (vue mot), "image view" (vue image), "image and word" (image et mot) et "image and row" (image et ligne).

### 9. Mode Silencieux

Passe au mode d'affichage silencieux. Deux modes Silencieux sont disponibles. Un premier lorsque le texte défile horizontalement sur une ligne et un second lorsque le texte défile verticalement dans une colonne.

### 10. Lire précédent

Avec cette touche, l'utilisateur peut revenir en arrière dans le texte. Si le mode de lecture sélectionné est défini à caractère, un seul caractère est lu pour chaque frappe de touche. Si le mode de lecture sélectionné est défini à mot, vous vous déplacez en arrière dans le texte mot par mot. Si le mode de lecture sélectionné est défini à phrase, vous revenez à la phrase précédente. Si le mode de lecture sélectionné est défini à bloc, vous revenez au bloc précédent.

#### 11. Lire suivant

Avec cette commande, l'utilisateur peut avancer dans le texte. Si le mode de lecture sélectionné est caractère, un seul caractère est lu pour chaque frappe de touche. Si le mode de lecture sélectionné est défini à mot, vous vous avancez dans le texte mot par mot. Si le mode de lecture sélectionné est défini à phrase, vous accédez à la phrase suivante. Si le mode de lecture sélectionné est défini à bloc, vous accédez au bloc suivant.

### 12. Basculer en mode lecture

Cette commande sélectionne le mode de lecture devant être employé lorsque la commande "Read previous" (Lire précédent) ou "Read next" (Lire suivant) est activée. Les modes sont les suivants : caractère, mot, phrase, vue et bloc. Les modes qui peuvent être sélectionnés dépendent du mode d'affichage.

### 13. Réglage du son

14. Réglage de la vitesse

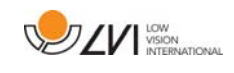

### 15. Pages

Affiche toutes les pages converties par le processus OCR. Cliquez sur l'une des pages pour changer de page.

### 16. Mode de partage suivant

Passe au mode de partage suivant. Pour passer au mode de partage précédent, maintenez la touche "Shift" (Majuscule) enfoncée lorsque vous appuyez sur la touche.

### 17. Toujours en haut

Active/Désactive "always on top" (toujours en haut)

18. Aide

Ouvre le manuel de l'utilisateur dans l'application standard affichant les fichiers PDF.

# 8.5.2 Fonctions via le clavier

La plupart des fonctions peuvent être exécutées depuis le clavier. Les commandes de raccourcis peuvent être modifiées dans les réglages. Vous trouverez ci-dessous les paramètres standard des commandes des raccourcis.

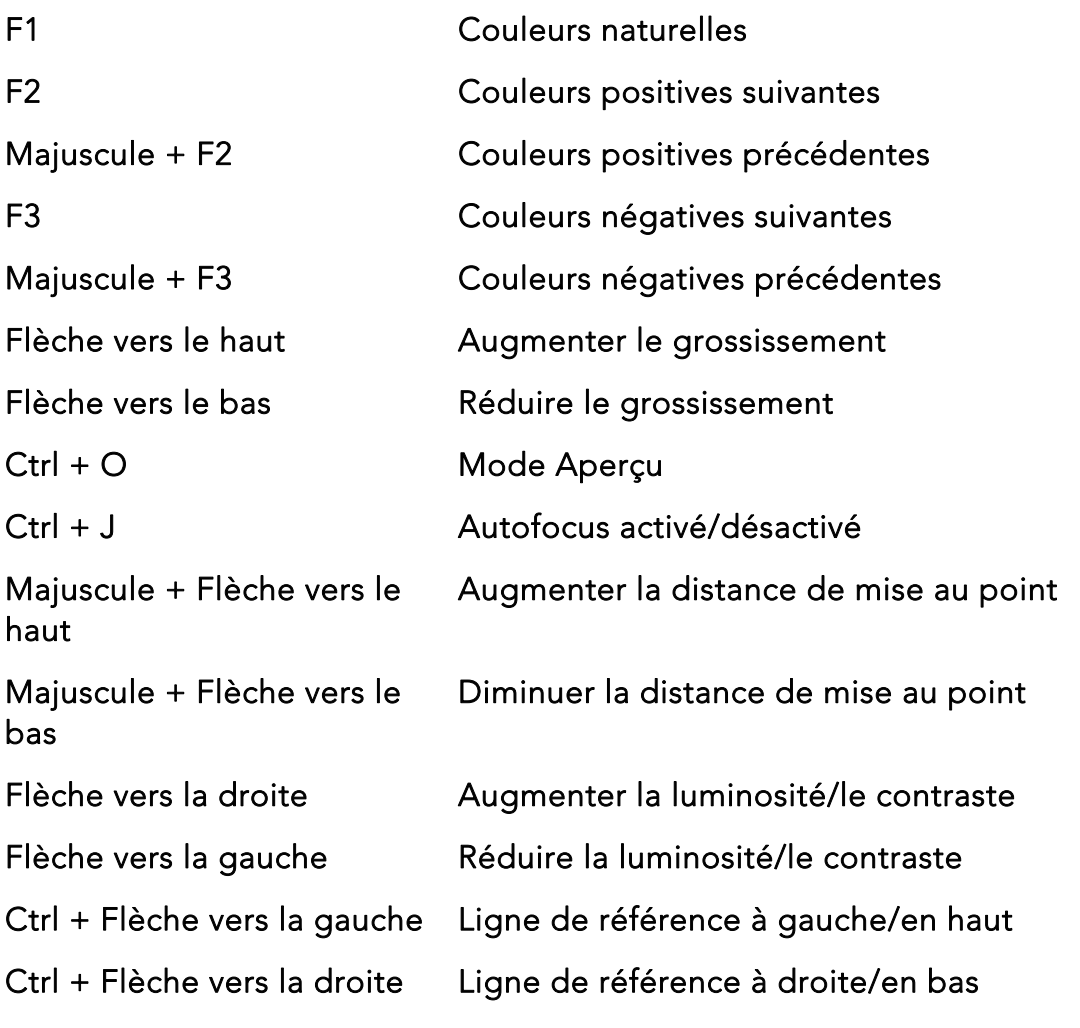

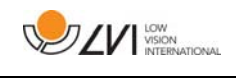

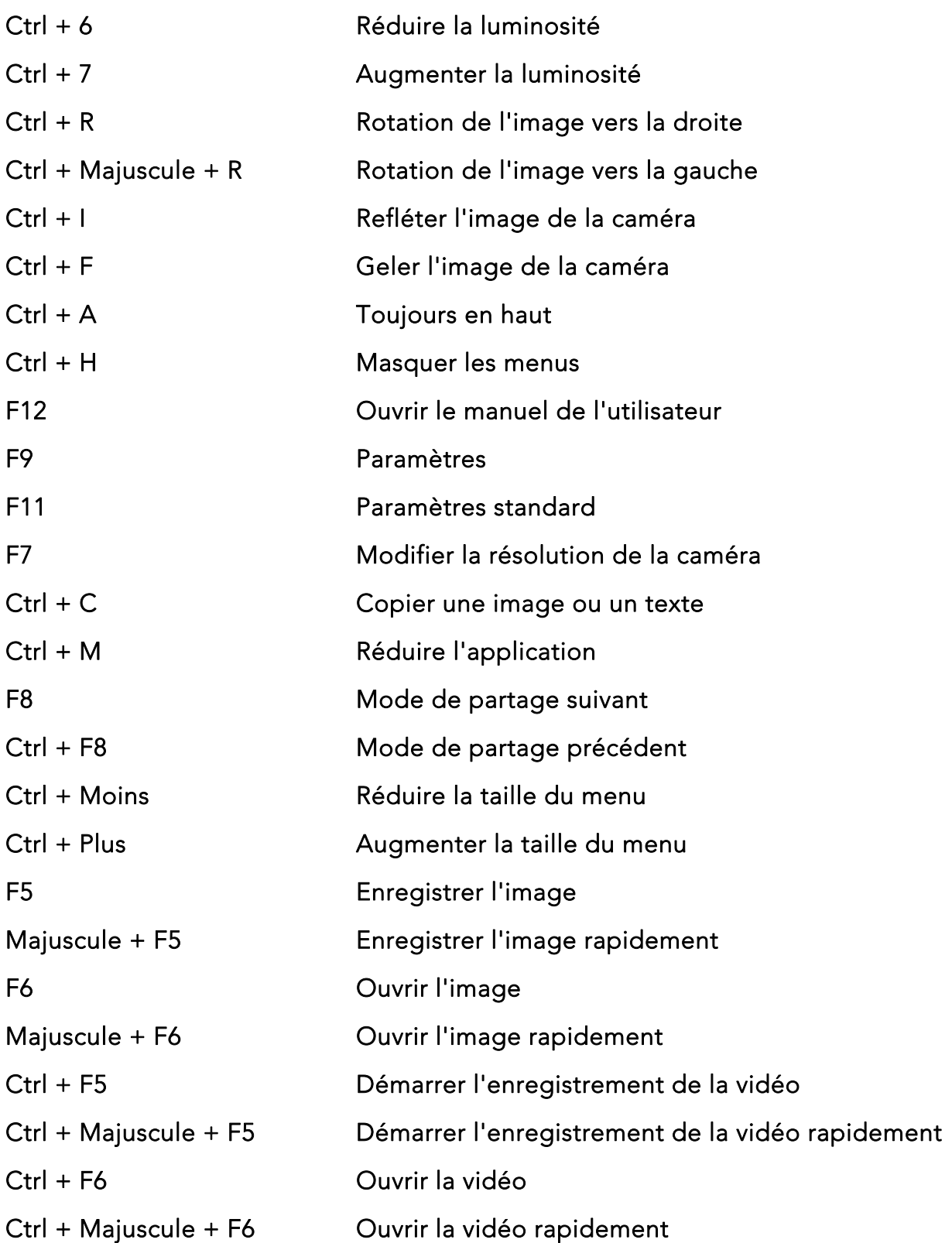

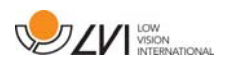

Les commandes suivantes sont disponibles uniquement avec les caméras qui détiennent une licence pour l'OCR.

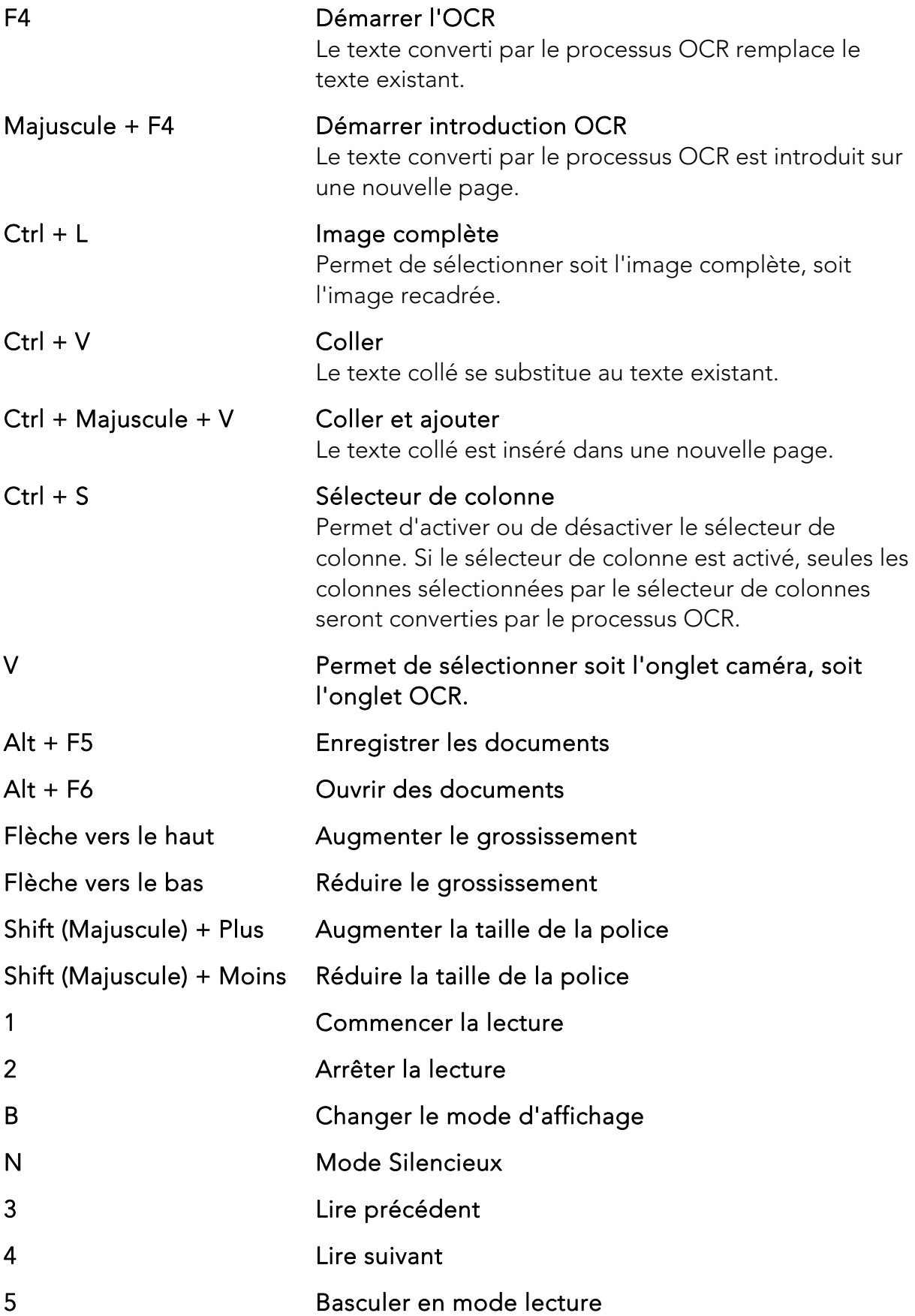

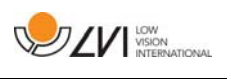

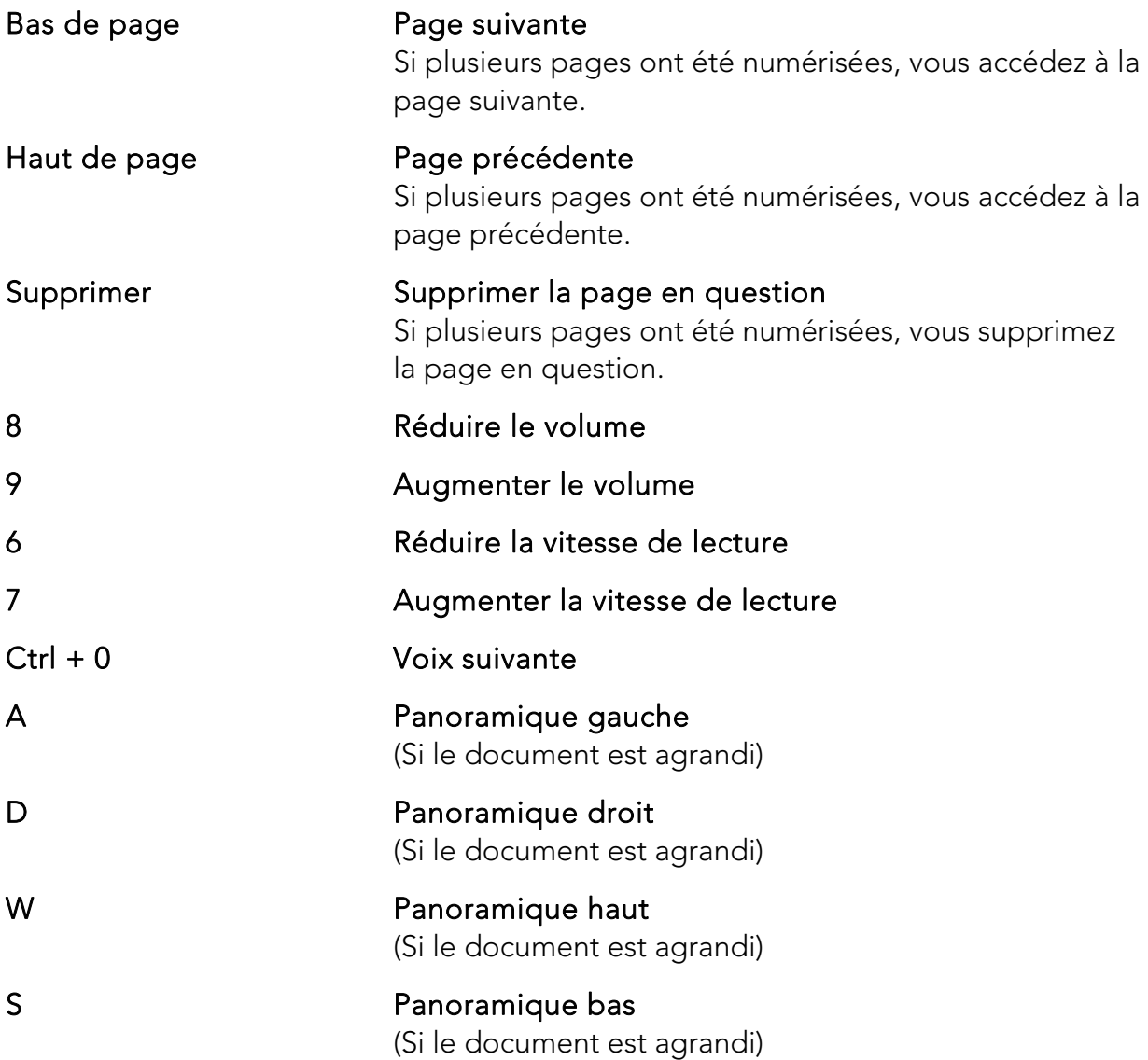

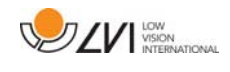

# 8.5.3 Fonctions via la souris

Certaines fonctions peuvent être contrôlées par la souris.

En mode caméra.

 La molette de défilement peut être utilisée pour effectuer un zoom avant ou arrière.

En mode OCR

- Le bouton gauche de la souris sert à démarrer la lecture ou à la mettre en pause.
- En faisant tourner la molette de défilement, vous pouvez augmenter ou réduire la taille de l'image et de la police.
- Appuyez et maintenez enfoncé(e) le bouton droit de la souris ou la molette de défilement et déplacez la souris pour naviguer dans l'image (possible uniquement si l'image a été agrandie).

Il est possible d'ouvrir un document en le faisant glisser dans l'application.

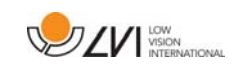

# 8.5.4 Fenêtre d'informations et des paramètres

La fenêtre d'informations et des paramètres se compose de plusieurs onglets qui contiennent des informations relatives à l'application et les paramètres possibles.

# 8.5.4.1 À propos de l'application

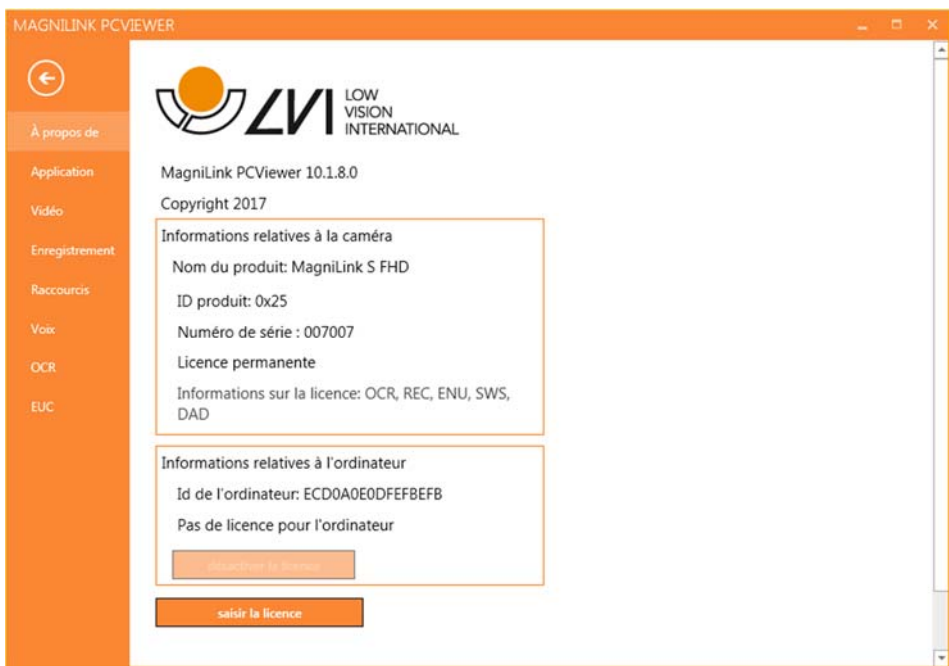

Les informations relatives à la version logicielle et à la licence sont disponibles dans cet onglet.

Pour désactiver la licence sur un ordinateur, appuyez sur "remove license" (désactiver la licence). La licence sera ensuite désactivée sur le serveur et il sera possible de l'activer sur un autre ordinateur.

Si vous voulez mettre à jour la licence de la caméra ou activer une licence sur un ordinateur, appuyez sur la touche "Enter license" (Entrer une licence).

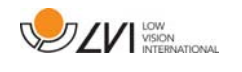

# 8.5.4.2 Paramètres de l'application

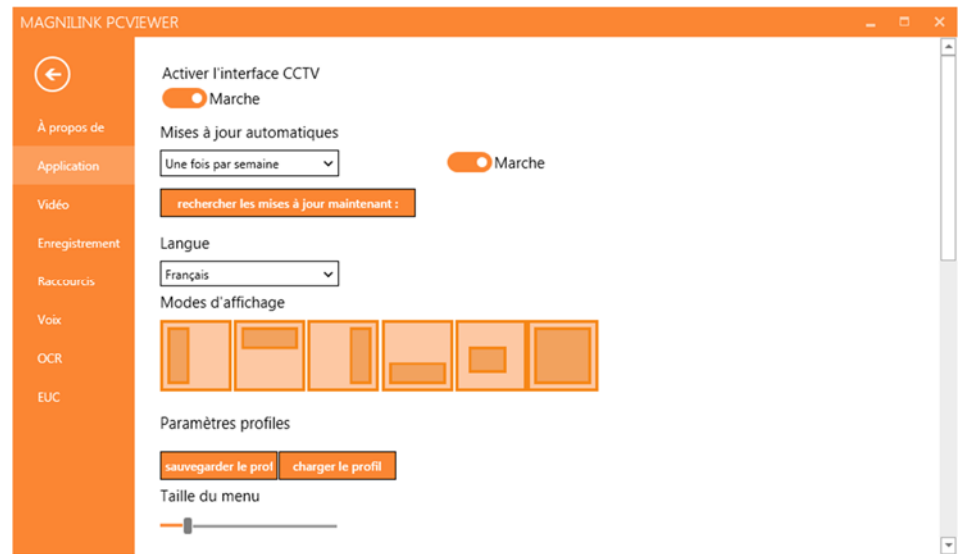

### Activer l'interface CCTV

Si cette fonction est activée, MagniLink PCViewer peut fonctionner avec le logiciel de grossissement de ZoomText et SuperNova.

### Mises à jour automatiques

À activer si vous souhaitez que MagniLink PCViewer recherche les mises à jour. Vous pouvez également définir la fréquence de recherche des mises à jour : "Once per day" (Une fois par jour), "Once per week" (Une fois par semaine) ou "Once per month" (Une fois par mois). Vous pouvez aussi choisir d'effectuer les mises à jour manuellement en cliquant sur "search for updates now" (rechercher les mises à jour maintenant) (remarque : une connexion Internet est requise pour les mises à jour automatiques et manuelles).

#### Langue

Modifiez la langue du logiciel. Par défaut, le logiciel est configuré pour utiliser la même langue que celle de l'ordinateur. Si cette langue n'est pas disponible, l'Anglais sera sélectionné par défaut.

Langues disponibles :

- Anglais
- Allemand
- Danois
- Espagnol
- Finnois
- **•** Français

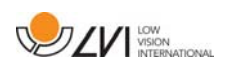

- Néerlandais
- Norvégien
- Suédois

## Mode d'écran divisé

Vous avez la possibilité de choisir le mode que vous voulez lorsque vous changez le mode division d'écran.

# Paramètres des profils

Vous pouvez enregistrer et charger les paramètres des profils.

# Taille du menu

Vous pouvez modifier ici la taille des menus et des touches.

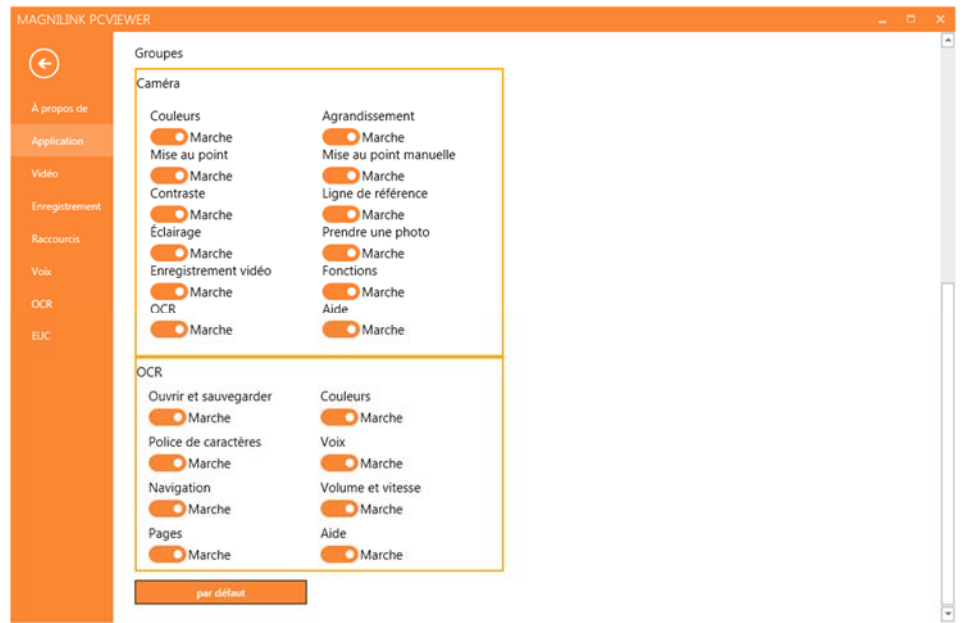

# Groupes

Vous pouvez choisir les groupes de touches à afficher dans les menus.

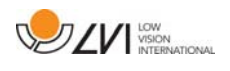

# 8.5.4.3 Paramètres des vidéos

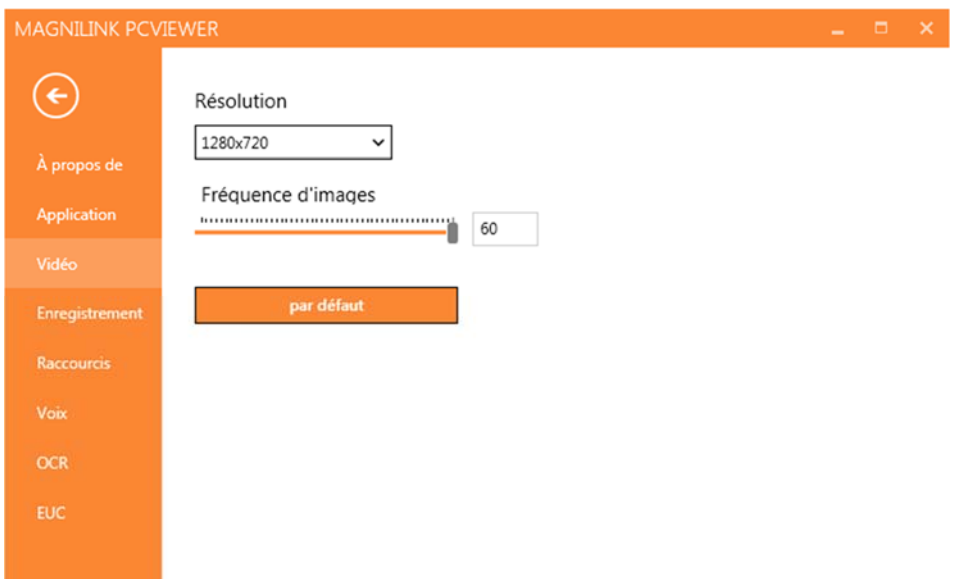

#### Résolution

Sélectionnez la résolution parmi les diverses options de résolution de la caméra. Avec une résolution de 1280x720, vous pouvez définir une fréquence d'images jusqu'à 60 Hz. Avec une résolution de 1920x1080, seule la fréquence d'images à 30 Hz est possible.

#### Fréquence d'images

Ce paramètre permet à l'utilisateur de limiter la fréquence d'images. Pour une vidéo de la meilleure qualité, la fréquence d'image doit être de 60 Hz, mais elle peut être définie à 30 Hz pour les ordinateurs avec un niveau de performance plus bas.

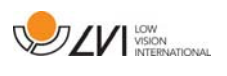

# 8.5.4.4 Paramètres d'enregistrement

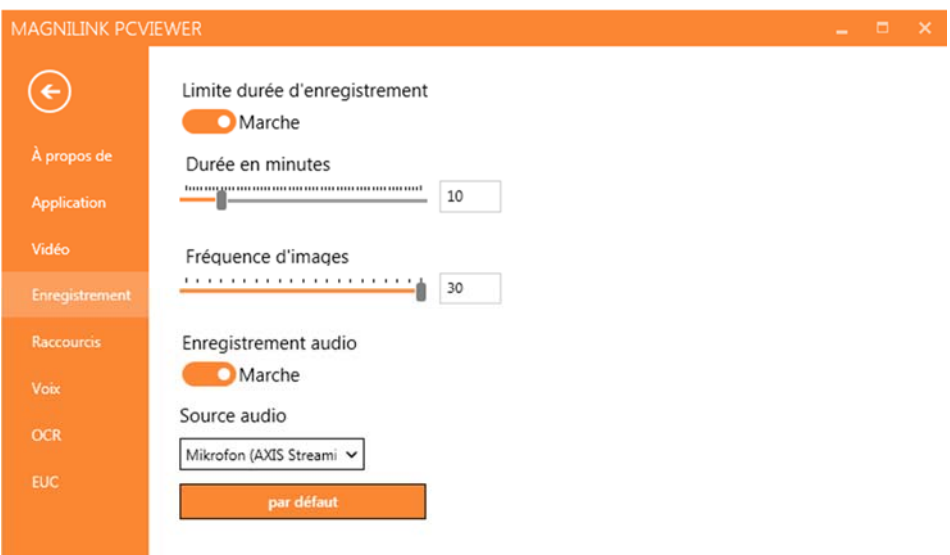

### Limite durée d'enregistrement

Activez cette fonction si vous souhaitez limiter la durée de l'enregistrement.

#### Durée en minutes

Si vous souhaitez limiter la durée de l'enregistrement, vous pouvez définir la limite en minutes ici, de 1 à 60 minutes.

#### Fréquence d'images

La fréquence d'enregistrement, le nombre d'images enregistrées par seconde, peut être définie de 10 à 30 images/seconde. Avec une fréquence d'images plus basse, l'enregistrement des vidéos sera de moins bonne qualité mais il prendra moins de place sur le disque dur.

#### Enregistrer des sons

Si votre ordinateur est équipé d'un microphone, (interne ou externe), un son peut être ajouté à l'enregistrement.

#### Source sonore

Sélectionnez le microphone qui sera utilisé pour enregistrer le son de la vidéo. En général, seule une source sonore peut être sélectionnée.

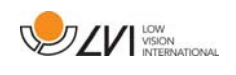

# 8.5.4.5 Commandes des raccourcis

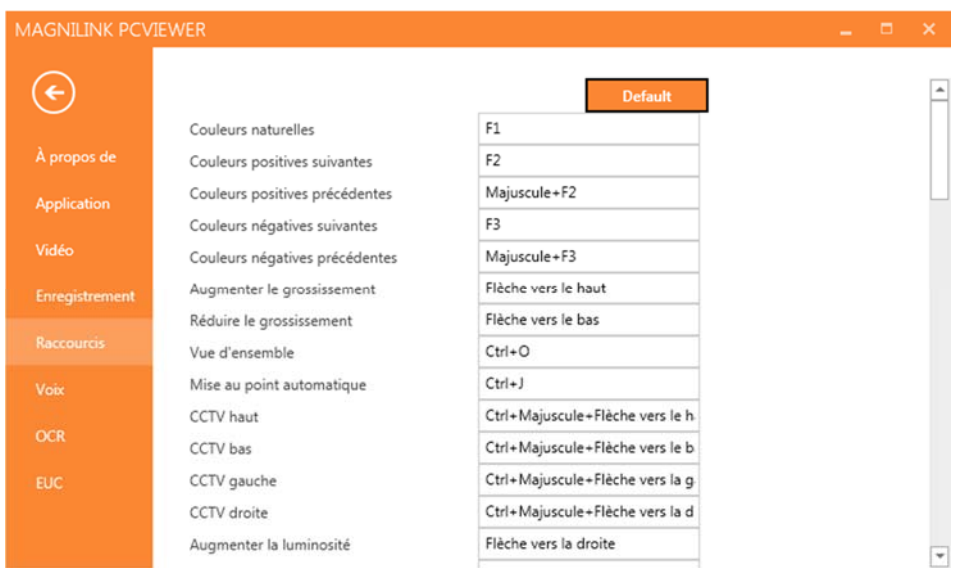

Vous pouvez modifier ici les commandes des raccourcis utilisées pour l'application. Pour modifier une commande de raccourci, sélectionnez la commande devant être modifiée puis entrez la nouvelle combinaison de touches. Il est possible de définir deux combinaisons différentes pour une même commande. Si une combinaison de touches est déjà utilisée pour une autre commande, l'autre commande sera effacée. Une nouvelle combinaison de touches doit être saisie pour l'autre commande.

# 8.5.4.6 Paramètres de lecture

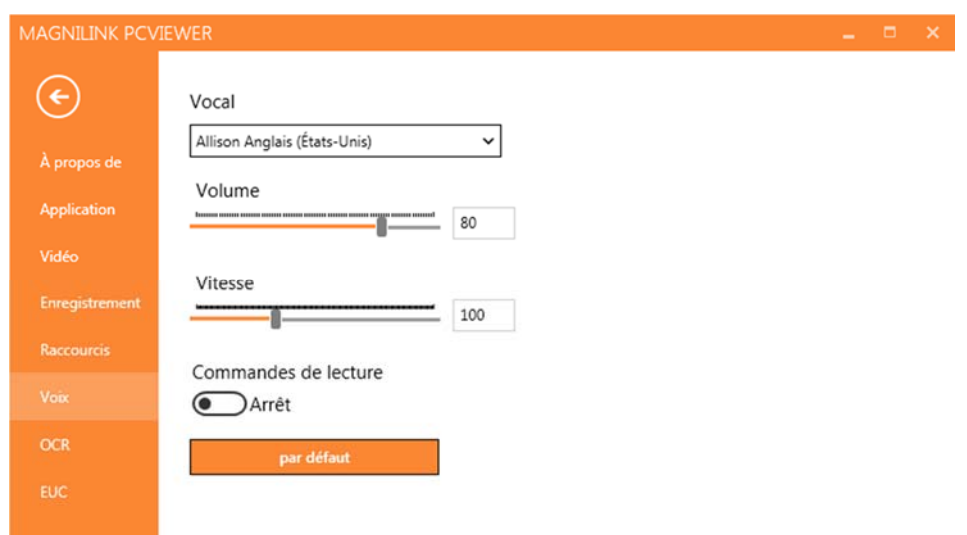

### Voix

Si plusieurs voix sont disponibles, l'utilisateur pourra en choisir une parmi elles.

### Volume

Réglage du niveau sonore de la voix.

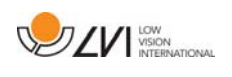

#### Vitesse

Réglage de la vitesse de lecture.

### Commande de lecture

Lorsque cette fonction est cochée, l'application lit les menus à voix haute lorsque vous les utilisez.

# 8.5.4.7 Paramètres de l'OCR

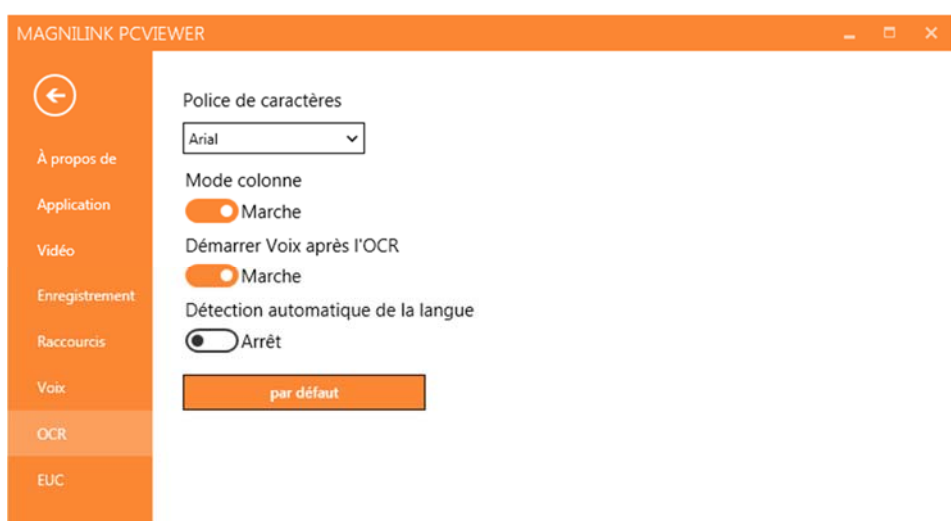

### Police

L'utilisateur peut définir ici la police qui sera utilisée pour afficher le texte converti par le processus OCR. La police qui est utilisée n'a aucun effet sur le résultat du traitement OCR.

### Mode colonne

Lorsque ce paramètre est actif, le moteur OCR convertit le texte en colonne, ce qui est pratique si le texte devant être converti provient d'un journal.

### Démarrer la lecture après l'OCR

Si cette case est cochée, le texte sera automatiquement lu à voix haute après que l'image a été convertie par le processus OCR.

### Identification automatique de la langue

Lorsque cette fonction est activée, l'application tente d'identifier la langue du texte qui a été converti par le processus OCR et change la voix en conséquence.

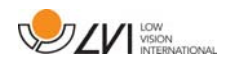

# 8.5.4.8 EUC

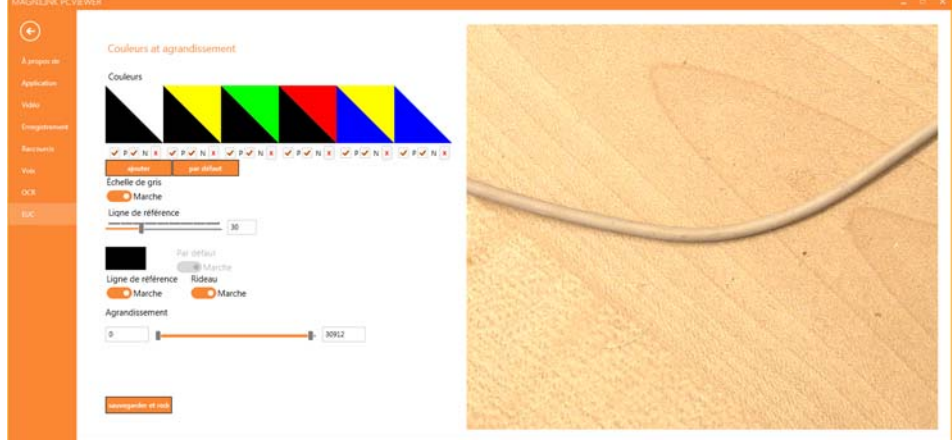

La caméra peut être configurée dans cet onglet. Si vous souhaitez enregistrer des changements dans la caméra, appuyez sur "Save" (Enregistrer). Dans ce cas, la caméra redémarre et la configuration est enregistrée.

#### Couleurs artificielles

Il est possible de supprimer et de modifier les couleurs artificielles des caméras.

- Pour supprimer une combinaison de couleurs, appuyez sur X.
- Pour ajouter une combinaison de couleurs, appuyez sur Entrer.
- Pour modifier une combinaison de couleurs, appuyez sur l'une des zones triangulaires et une boîte de dialogue des couleurs s'affichera. Sélectionnez les couleurs, puis appuyez sur OK.
- Pour supprimer le composant positif ou négatif. Cliquez en dehors de la case P ou N.
- Pour restaurer les couleurs, appuyez sur Standard.

### Échelle de gris

Vous pouvez choisir d'utiliser l'échelle de gris ou non.

#### Ligne de référence

Définissez la taille et la couleur de la ligne de référence et vous pouvez choisir d'utiliser soit une ligne de référence, soit une barre de référence, soit les deux.

#### Grossissement

Réglez le grossissement maximum et minimum.

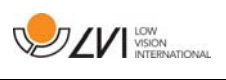

# 8.5.5 Qualité de la numérisation

Afin d'optimiser les résultats de la conversion OCR, vous devez prendre en compte les recommandations suivantes.

- Assurez-vous que l'agrandissement est suffisant. Les textes écrits en très petits caractères sont susceptibles de produire des résultats insatisfaisants dans le logiciel OCR. Une police de 12 pt minimum est recommandée lorsque la caméra de lecture est réglée sur l'agrandissement le plus faible.
- Évitez le papier glacé qui crée des reflets dans l'image. Ceci altère les résultats de la conversion OCR. Si vous prévoyez d'utiliser du papier glacé, nous vous recommandons d'éteindre la lampe sur l'appareil.
- Certaines polices peuvent rendre l'interprétation difficile pour le moteur OCR.
- Il est important que le contraste du texte soit suffisant.
- Il est important que la langue du moteur OCR soit identique à celle du texte.
- La résolution de la caméra doit être réglée au minimum sur 1280x720. Reportez-vous au chapitre Paramètres des vidéos pour plus d'informations.

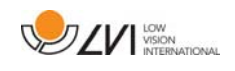

# 8.6 Mettre à jour le logiciel

Lorsqu'une nouvelle version du logiciel est disponible, une mise à jour peut être effectuée. Suivez les instructions suivantes lorsque l'application trouve une nouvelle version.

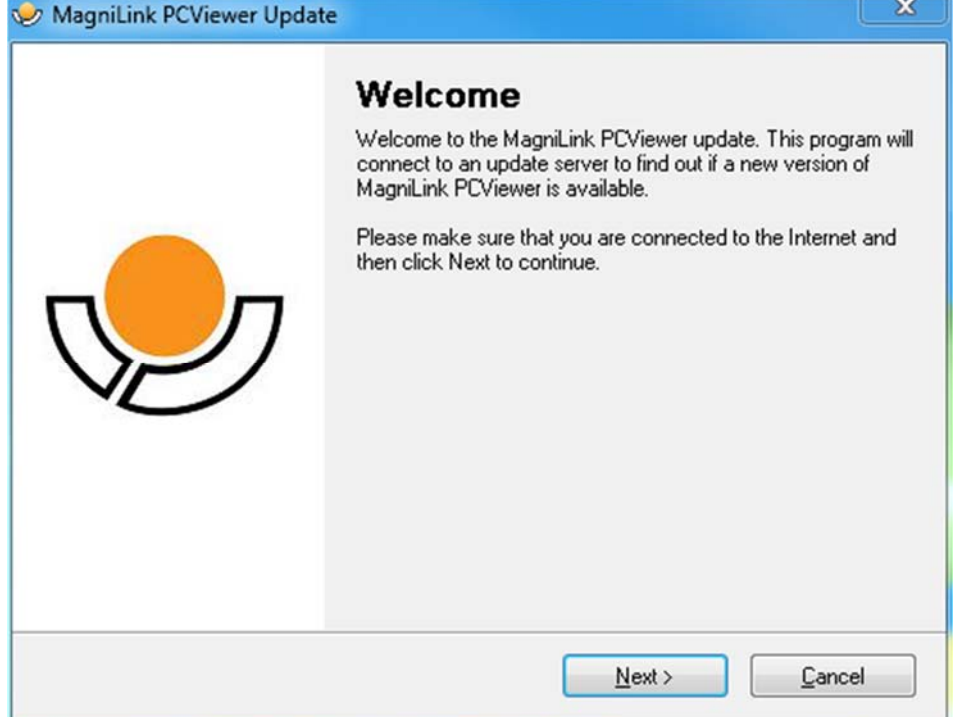

Cliquez sur "Next" (Suivant) dans la boîte de dialogue "Welcome" (Bienvenue). Si une mise à jour est disponible, la boîte de dialogue suivante s'affiche.

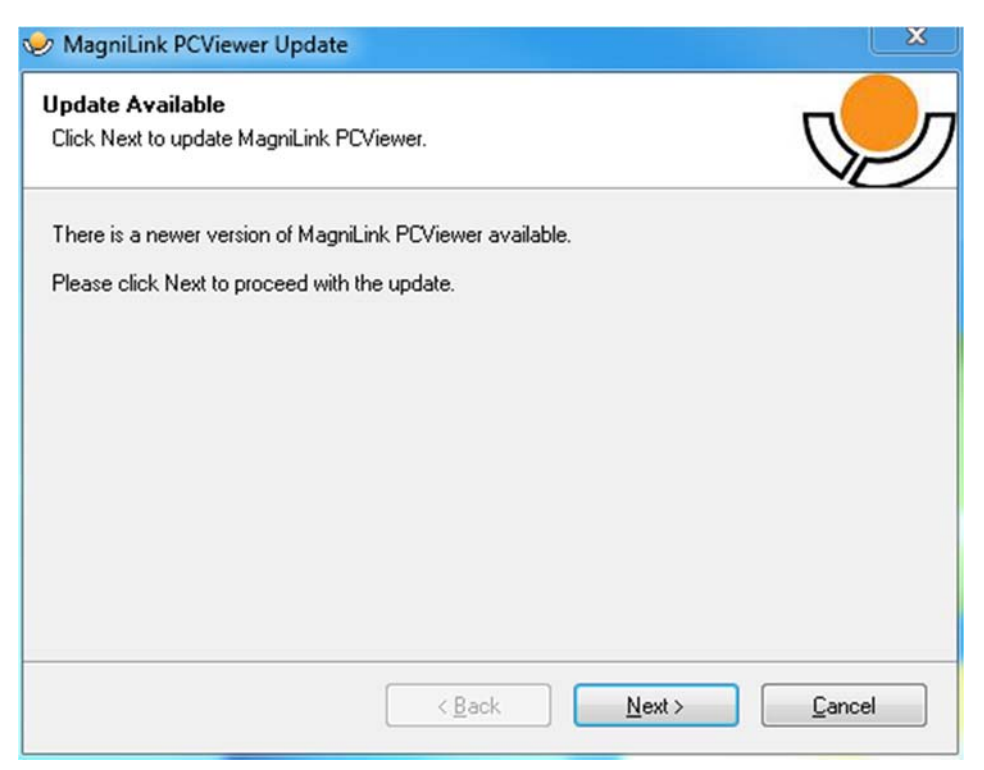

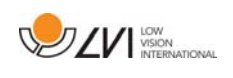

Cliquez sur "Next" (Suivant) dans la boîte de dialogue "Update available" (Mise à jour disponible) pour démarrer le téléchargement de la mise à jour.

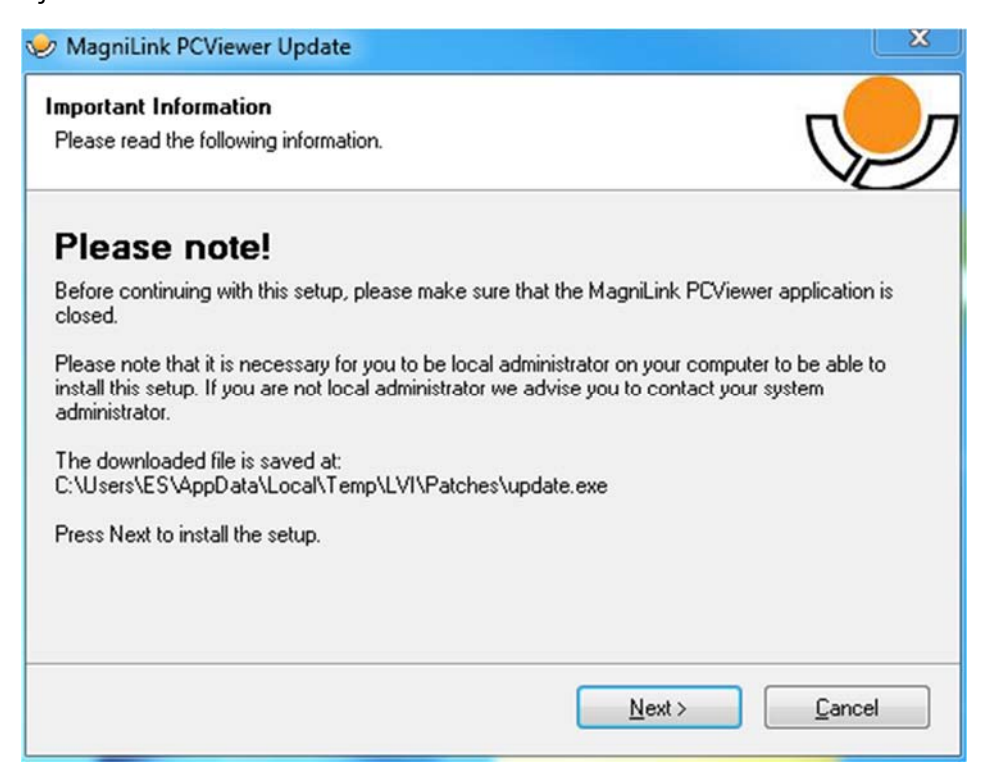

Veillez à fermer MagniLink PCViewer avant de cliquer sur "Next" (Suivant) dans la boîte de dialogue "Important information" (Informations importantes).

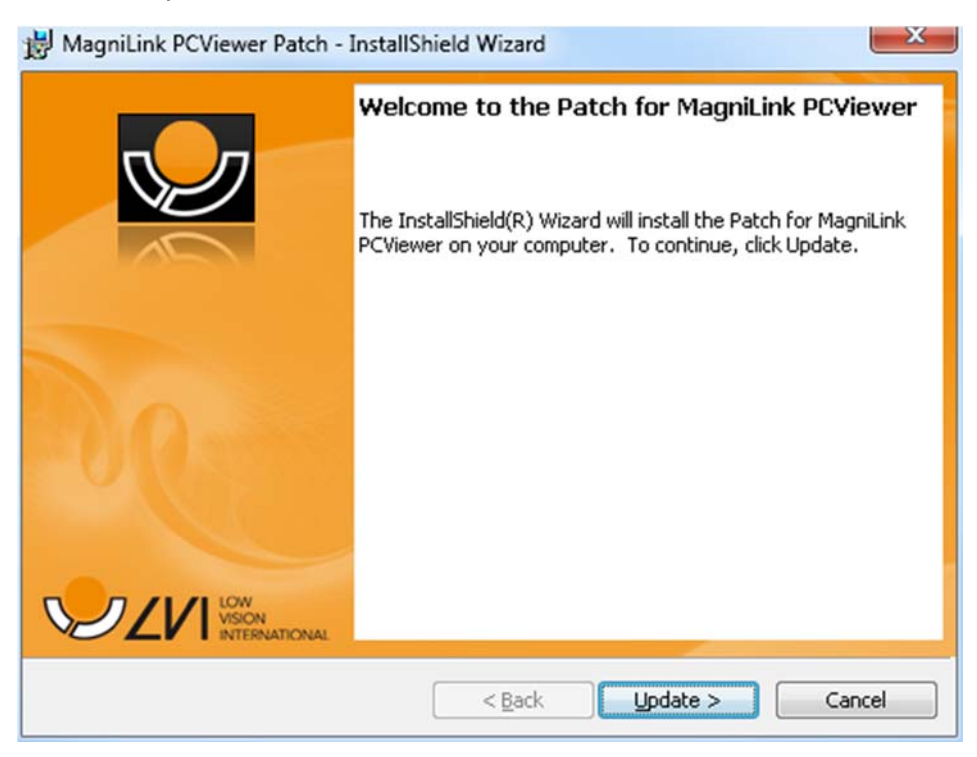

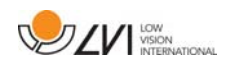

Cliquez sur "Next" (Suivant) dans la boîte de dialogue "Welcome to the Patch for MagniLink PCViewer" (Bienvenue dans le correctif de MagniLink PCViewer).

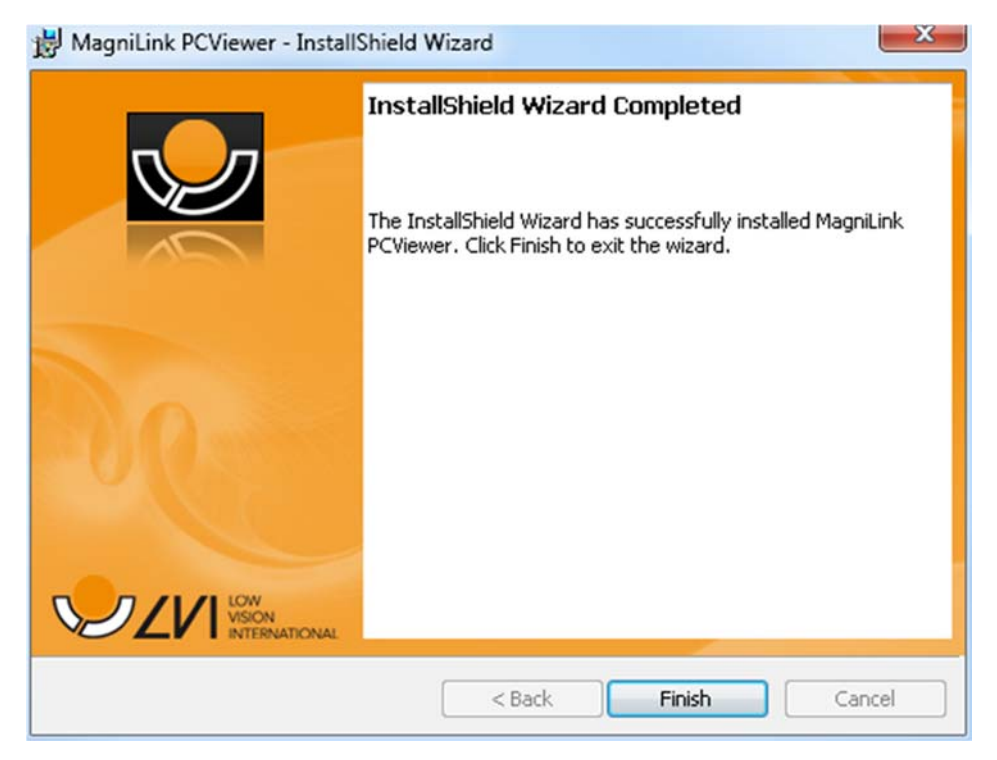

Cliquez sur "Finish" (Terminer) dans la boîte de dialogue "Installshield Wizard Completed" (Assistant d'installation Installshield terminé).

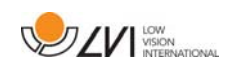

# 9 Ergonomie de travail

Votre caméra de lecture est maintenant prête à fonctionner. Il est important que votre environnement de travail autour de MagniLink soit agréable et que vous soyez assis confortablement. Vous pourrez ainsi utiliser la caméra le plus longtemps possible sans exercer de pression excessive sur votre cou et votre dos.

Veuillez tenir compte des recommandations suivantes :

- Votre chaise doit être placée près de la table sur laquelle l'équipement est installé. Évitez de rester assis pendant trop longtemps. Nous vous recommandons d'utiliser une chaise de bureau réglable en hauteur.
- Le siège de la chaise doit se trouver à une hauteur qui évite l'engourdissement de vos jambes. Les jambes doivent former un angle de 90 degrés et vos pieds doivent reposer à plat sur le sol.
- La table de lecture doit se trouver à une hauteur vous permettant reposer votre bras inférieur horizontalement sur elle. Il est important que la table ne soit ni trop haute ni trop basse pour vous. Idéalement, l'écran doit se trouver légèrement en dessous du niveau des yeux et former une ligne aussi droite que possible devant vous.
- Protection contre la lumière du jour. L'éclairage au plafond, les lampes de bureau et la lumière traversant les fenêtres peuvent créer des reflets sur le moniteur. Pour cette raison, évitez de placer des lampes qui éclairent directement votre écran ou vous-même.
- Si vous utilisez votre appareil pendant de longues périodes, les mouvements répétés risquent de provoquer des douleurs dans le cou, les épaules et le dos. Vos yeux risquent également de se fatiguer après avoir passé de longs moments à regarder l'écran.

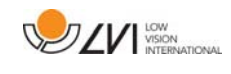

# 10 Dépannage

Aune image ne s'affiche sur l'écran après la mise en route du système :

- Vérifiez que l'appareil est sous tension.
- Vérifiez que tous les connecteurs sont correctement branchés, comme expliqué dans la section "Installation".

La LED rouge s'allume cinq secondes.

 La batterie doit être rechargée. Raccordez l'adaptateur secteur à l'appareil pour recharger la batterie.

Impossible de démarrer le système et le bouton On/Off clignote (orange/rouge).

 Appuyez sur le bouton On/Off plus de six secondes pour réinitialiser le système.

N'enlevez jamais le boîtier ni les panneaux pour essayer de réparer le système vous-même. En cas de problème, contactez votre revendeur local.

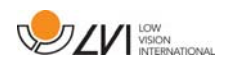

# 11 Caractéristiques techniques

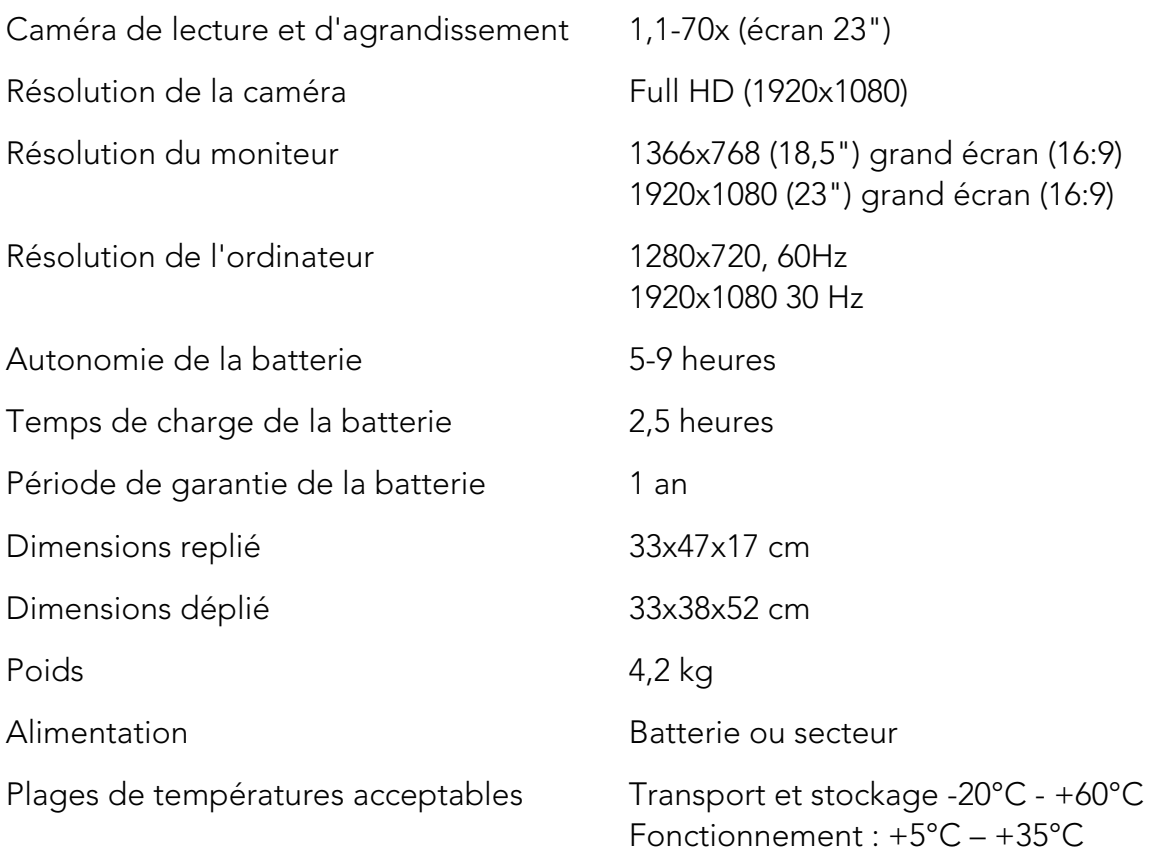

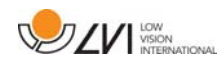

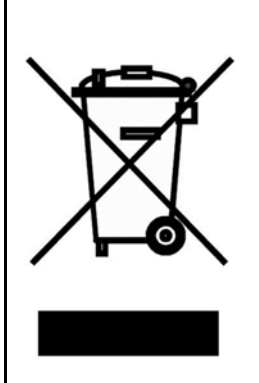

Élimination des anciens équipements électriques et électroniques (applicable dans les pays de l'UE et dans les autres pays européens disposant de systèmes de collecte spécifiques)

Si ce symbole est indiqué sur le produit ou sur son emballage, ce produit ne doit pas être éliminé comme les déchets ménagers ordinaires. Au lieu de cela, Il doit être déposé dans un centre de collecte destiné au recyclage des équipements électriques et électroniques. En s'assurant que ce produit est correctement éliminé, vous contribuez à prévenir l'impact négatif sur la santé et l'environnement qui pourrait résulter de l'élimination inappropriée de ce produit. Le recyclage participe à la gestion de nos ressources naturelles. Pour en savoir plus sur le recyclage de ce produit, nous vous invitons à contacter votre mairie, votre société de collecte des déchets ménagers ou le magasin dans lequel vous avez acheté ce produit.

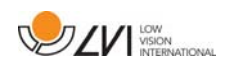

## 12 Déclaration de conformité

# **DECLARATION OF CONFORMITY**

according to the Medical Devices Directive, 93/42/EEC with amendments from directive 2007/47/EC

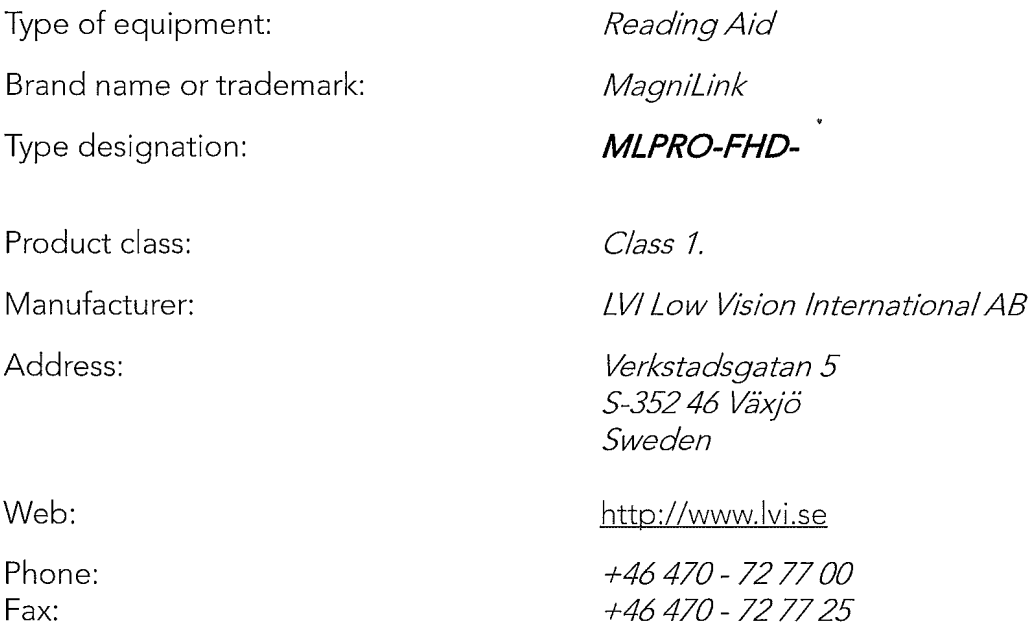

As the manufacturer, we declare under our sole responsibility that:

- If the product complies with the provisions of the Council Directive 93/42/EEC with amendments from directive 2007/47/EC.
- > we will keep the technical documentation described in section 3 of Annex VII available to the national authorities for a period ending at least five years after the last product has been manufactured.
- If the device meets the Essential Requirements of Annex 1 which applies to it, taking into account the intended purpose of the device.
- > to follow the requirements regarding products placed on the market as described in section 4 of Annex VII.

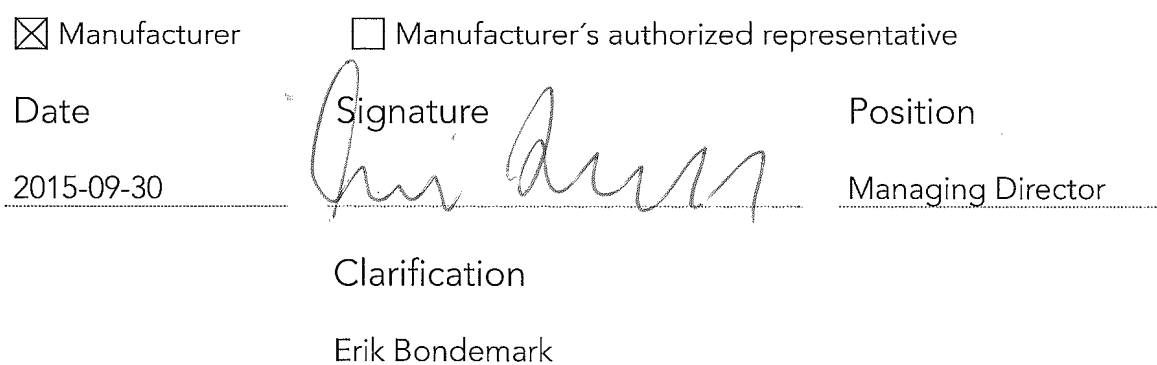

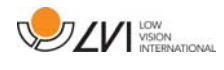

# Index alphabétique

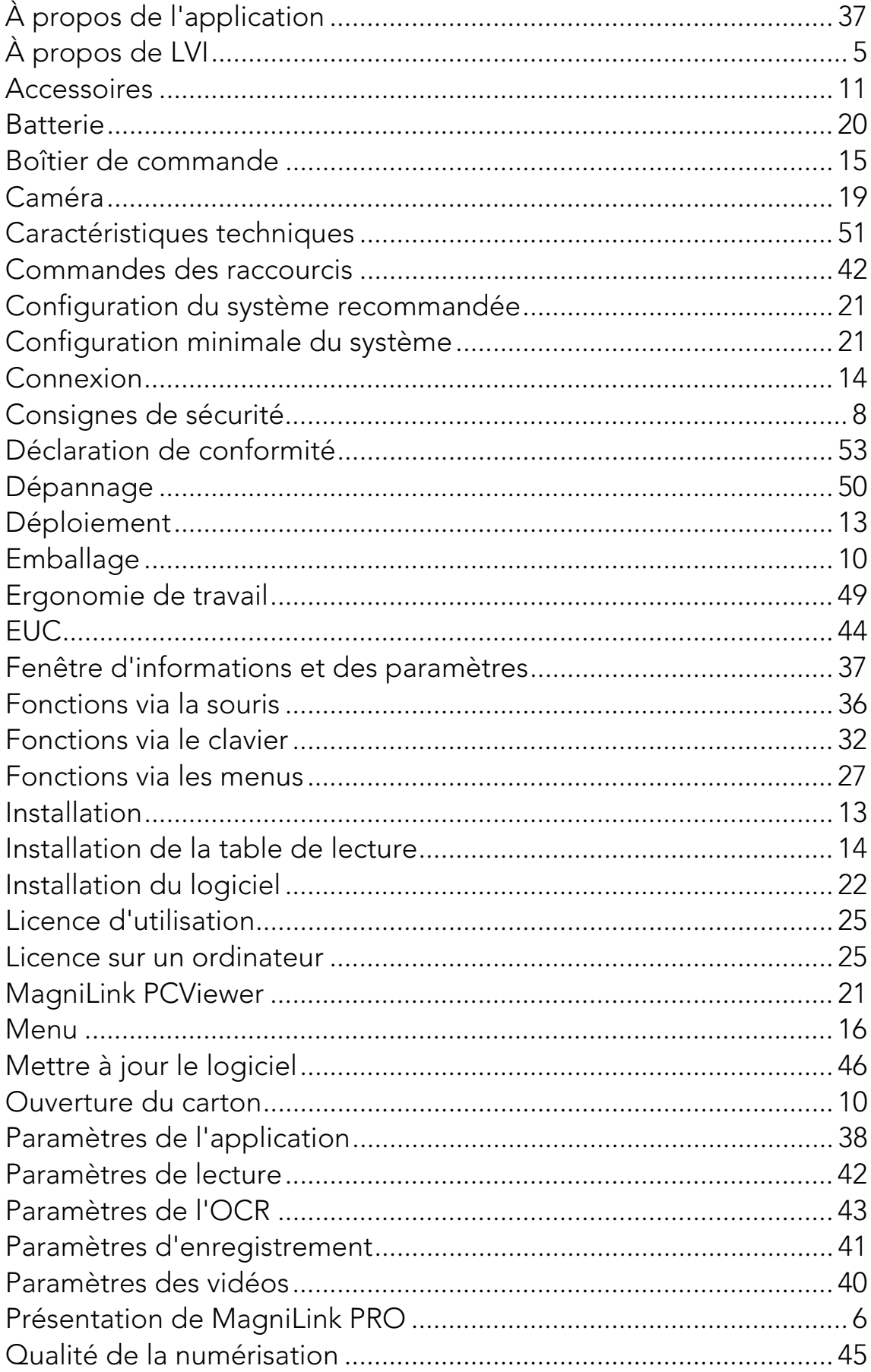

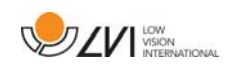

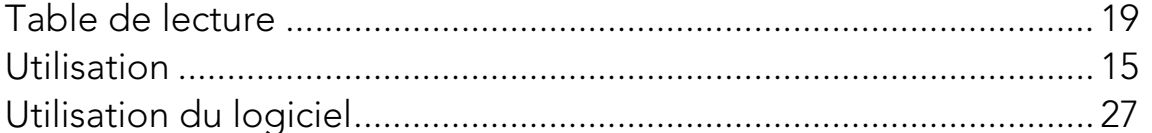